*Anschluss & Inbetriebnahme*

# Unterstation für Zentrales Stromversorgungssystem mit Zentralbatterie und mikroprozessorgesteuertem Funktionskontrollsystem

multiControl *plus* Unterstation

Abbildung

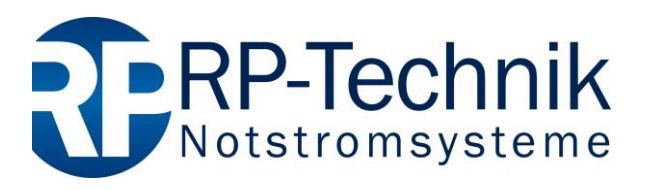

Kundenauftrags-Nr.:

\*

Fertigungs-Nr.:

Kommission/Objekt:

Gerätenummer:

Version: 1.0, Datum: 15.06.2018-steven.schmidt Technische und redaktionelle Änderungen vorbehalten \*Abbildung ähnlich

Seite 2

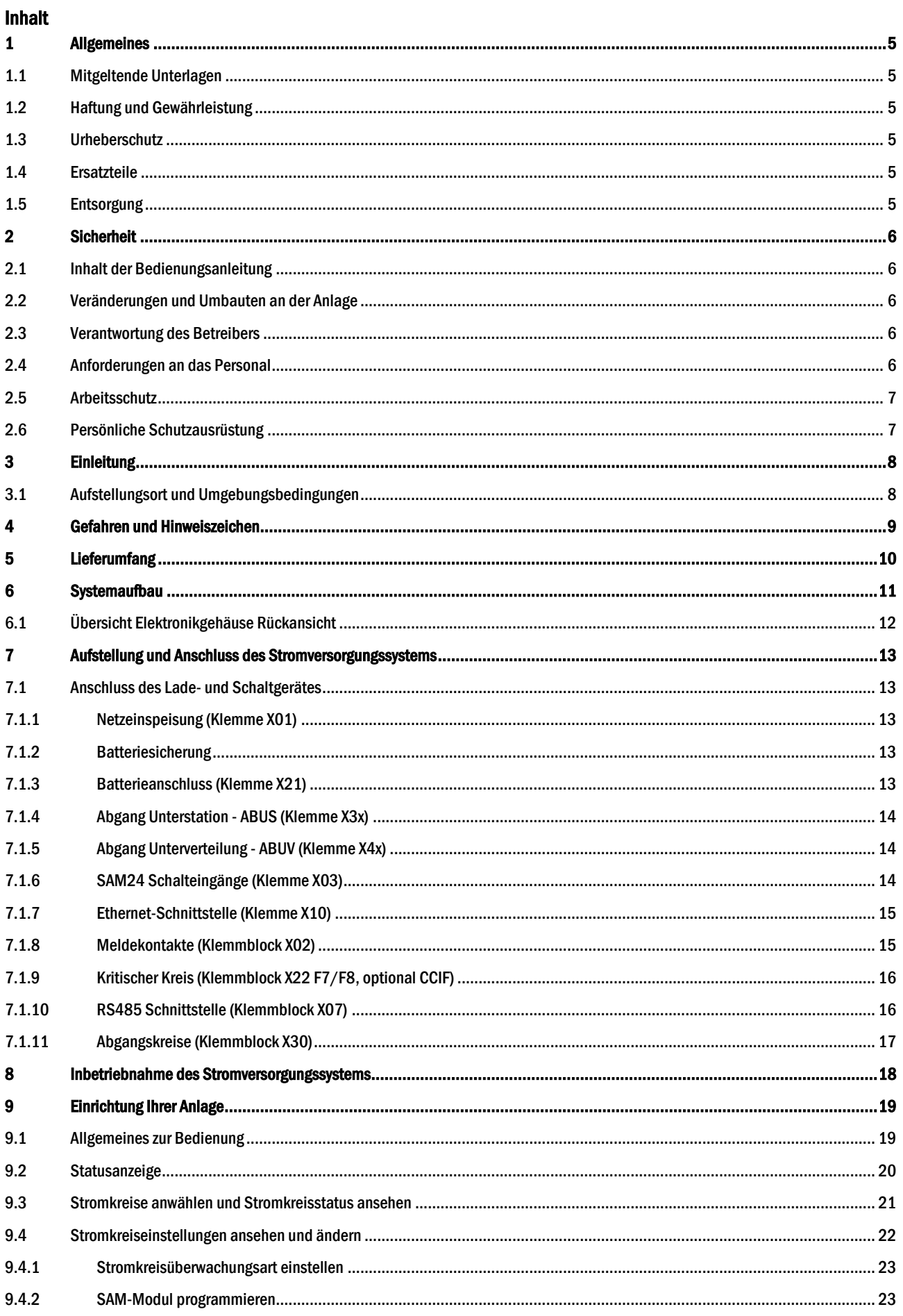

### Seite 4

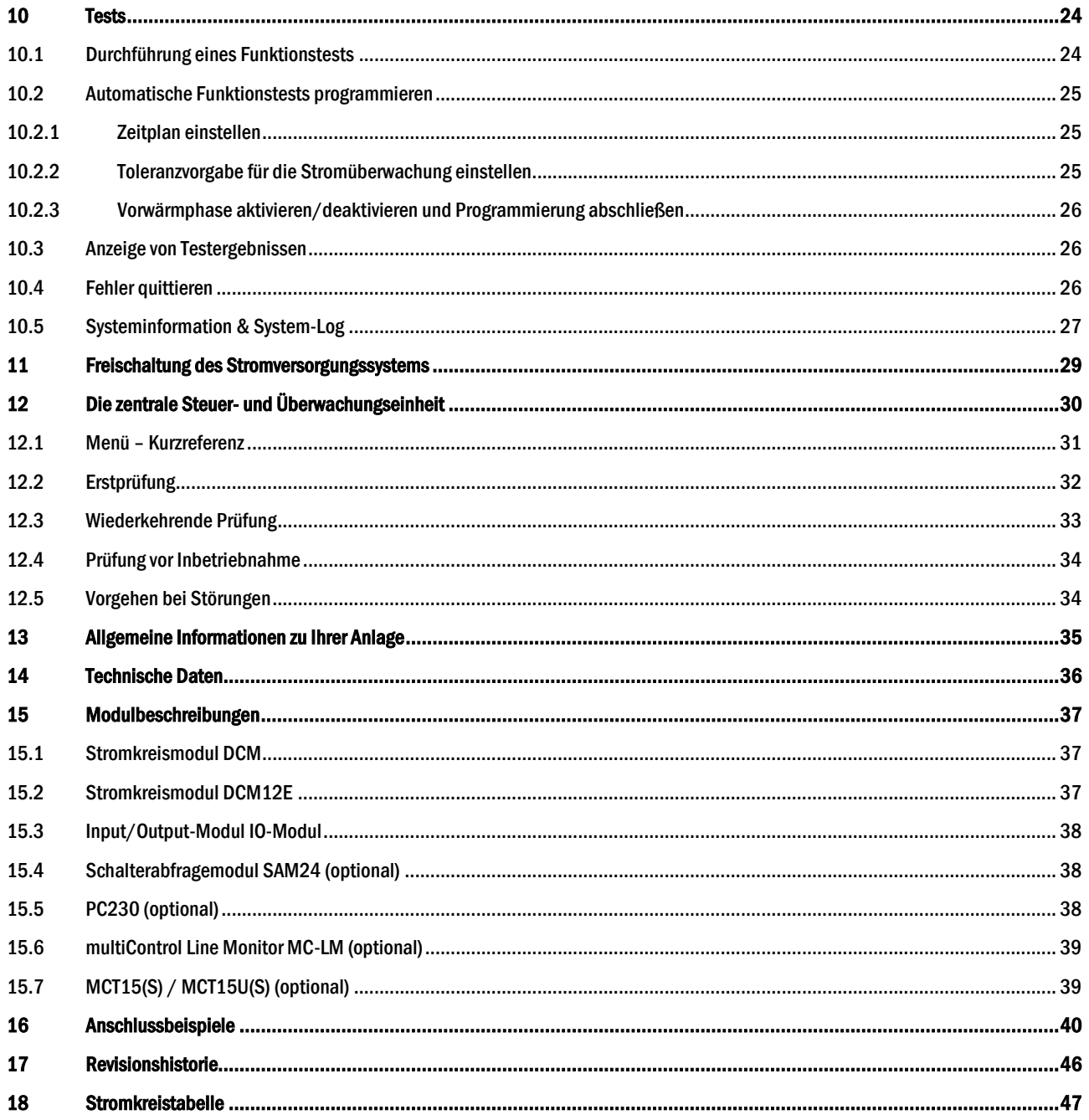

#### <span id="page-4-0"></span>1 Allgemeines

Diese Bedienungsanleitung richtet sich an folgende Zielgruppe: Elektrofachkraft gemäß DIN VDE 0105 und autorisiertes Fachpersonal. Sie erläutert den sicheren und fachgerechten Umgang mit dem Zentralbatteriesystem. Die allgemeinen Sicherheitsbestimmungen und für den Einsatzbereich geltenden örtlichen Unfallverhütungsvorschriften, sowie Anweisungen und Sicherheitshinweise müssen eingehalten werden. Die Bedienungsanleitung, insbesondere das Kapitel Sicherheit, ist vor Beginn sämtlicher Arbeiten an der Anlage vollständig zu lesen.

#### <span id="page-4-1"></span>1.1 Mitgeltende Unterlagen

In den Anlagen sind Zukaufteile anderer Hersteller verbaut. Diese Teile wurden vom Hersteller einer Gefährdungsbeurteilung unterzogen. Eine entsprechende Übereinstimmungserklärung nach geltenden europäischen und nationalen Vorschriften wurde bestätigt.

#### <span id="page-4-2"></span>1.2 Haftung und Gewährleistung

Diese Bedienungsanleitung wurde unter Berücksichtigung der geltenden Vorschriften zusammengestellt. Diese Bedienungsanleitung ist jederzeit in der Nähe und für alle an und mit dem System arbeitenden Personen frei zugänglich aufzubewahren. Zusätzlich zu beachten sind alle Gesetze, Normen und Richtlinien des jeweiligen Landes, in dem die Anlage errichtet und betrieben wird. Der Hersteller übernimmt keine Gewährleistung oder Haftung für Schäden, oder Folgeschäden, die entstehen durch:

- nicht-bestimmungsgemäßen Gebrauch
- nicht-autorisierte oder nicht-fachgerechte Änderung bei den Anschlüssen, Einstellungen oder Programmierung des Systems
- Nichtbeachtung von Vorschriften und Verhaltensmaßregeln für den sicheren Betrieb
- Betrieb von nicht zugelassenen oder nicht geeigneten Geräten oder Gerätegruppen am Zentralbatteriesystem

#### <span id="page-4-3"></span>1.3 Urheberschutz

Alle inhaltlichen Angaben, Zeichnungen, Bilder und sonstige Darstellungen sind im Sinne des Urheberrechtsgesetzes geschützt.

#### <span id="page-4-4"></span>1.4 Ersatzteile

Es dürfen nur Original Ersatzteile des Herstellers verwendet werden. Falsche oder fehlerhafte Ersatzteile können zu Beschädigungen, Fehlfunktionen oder Totalausfall des Gerätes führen, des Weiteren verfallen durch den Gebrauch nicht autorisierter Ersatzteile sämtliche Garantie- , Gewährleistungs-, Service-, Schadenersatz und Haftpflichtansprüche.

#### <span id="page-4-5"></span>1.5 Entsorgung

Verpackungsmaterialien sind kein Müll, sondern Wertstoffe, die einer Wiederverwendung oder Verwertung zuzuführen sind.

Batterien und elektronische Bauteile enthalten Stoffe, die bei nicht sachgerechter Entsorgung zu Gesundheits- und Umweltschäden führen. Nationale Richtlinien und Vorschriften für die sachgerechte Entsorgung von Alt-Batterien und Elektronikbauteilen sind zu beachten!

Seite 6

## *Anschluss & Inbetriebnahme*

#### <span id="page-5-0"></span>2 Sicherheit

Das Zentralbatteriesystem ist zum Zeitpunkt seiner Entwicklung und Fertigung nach geltenden, anerkannten Regeln der Technik gebaut und gilt als betriebssicher. Es können jedoch Gefahren von diesem Gerät ausgehen, wenn es von nicht fachgerecht ausgebildetem Personal, unsachgemäß oder nicht bestimmungsgemäß verwendet wird.

Das System und die angeschlossenen Anlagenteile sind nur in einwandfreiem Zustand zu betreiben, dabei ist zusätzlich Folgendes zu beachten:

- Sicherheits- und Gefahrenhinweise in der Bedienungsanleitung
- Festgelegte Arbeits- und Sicherheitsanweisungen des Betreibers

Störungen, welche Funktion oder Sicherheit der Anlage beeinflussen, sind sofort an verantwortlicher Stelle zu melden und zu beseitigen.

#### <span id="page-5-1"></span>2.1 Inhalt der Bedienungsanleitung

Jede Person, die mit Arbeiten an oder mit der Anlage beauftragt ist, muss die Bedienungsanleitung vor Beginn sämtlicher Arbeiten an der Anlage oder Batterie vollständig gelesen und verstanden haben. Dies gilt auch, wenn die Person in der Vergangenheit mit einer solchen oder ähnlichen Anlage bereits gearbeitet hat oder durch den Hersteller geschult wurde.

#### <span id="page-5-2"></span>2.2 Veränderungen und Umbauten an der Anlage

Um Gefährdungen zu vermeiden und um die optimale Leistung der Anlage sicherzustellen, ist es untersagt Veränderungen oder Erweiterungen jeglicher Art, welche nicht ausdrücklich vom Hersteller genehmigt worden sind, an er Anlage vorzunehmen. Erweiterungen, Umbauten oder Instandsetzungen, welche nicht in der Bedienungsanleitung beschrieben sind, sind ausschließlich geschultem Fach- und Servicepersonal vorbehalten!

#### <span id="page-5-3"></span>2.3 Verantwortung des Betreibers

Wie in Punk[t 1.2](#page-4-2) beschrieben, muss diese Bedienungsanleitung allen Personen, welche an oder mit der Anlage arbeiten, jederzeit, in unmittelbarer Nähe der Anlage, frei zugänglich sein.

Die Anlage darf nur in technisch einwandfreiem und betriebssicherem Zustand betrieben werden; zudem muss die Anlage vor jeder Inbetriebnahme auf Unversehrtheit geprüft werden.

#### <span id="page-5-4"></span>2.4 Anforderungen an das Personal

Arbeiten an und mit der Anlage sind ausschließlich ausgebildetem Elektro-, bzw. autorisiertem Fachpersonal vorbehalten, welches eine Unterweisung über auftretende Gefahren erhalten haben muss.

Als Fachpersonal gilt, wer aufgrund seiner fachlichen Ausbildung, Kenntnisse und Erfahrungen sowie Kenntnis der einschlägigen Bestimmungen die ihm übertragenen Arbeiten beurteilen und mögliche Gefahren erkennen kann.

Liegen beim Personal nicht die notwendigen Kenntnisse vor, muss eine fachgerechte Einweisung erfolgen. Es ist zudem sicherzustellen, dass Aufgaben und Tätigkeiten genau definiert und verstanden worden sind. Diese Tätigkeiten sind nur unter Aufsicht und Kontrolle von Fachpersonal auszuführen.

### <span id="page-6-0"></span>2.5 Arbeitsschutz

Das Befolgen von Sicherheitshinweisen und Anweisungen sind Grundlage sicheren Arbeitens. Unter Einhaltung dieser können Personen- und Sachschäden, während der Arbeit an und mit der Anlage, vermieden werden.

Folgende organisatorischen Maßnahmen sind schriftlich festzulegen und einzuhalten:

- Sicherungsmaßnahmen während der Arbeit, z.B. Freischalten der Spannungsversorgung und gegen Wiedereinschalten sichern, Ersatzbeleuchtung
- Schutz- und Sicherheitseinrichtungen vor Gefährdung, die von benachbarten Anlagenteilen ausgehen
- Schutz- und Sicherheitseinrichtung für das Personal, welches die Arbeiten ausführt
- Informations- und Meldepflicht über Beginn, Dauer, Ende der Arbeiten

Während der Arbeiten an der Anlage ist der ESD-Schutz zu beachten!

#### <span id="page-6-1"></span>2.6 Persönliche Schutzausrüstung

Während der Arbeiten an und mit der Anlage ist grundsätzlich Schutzkleidung, in Form von:

Arbeitsschutzkleidung (enganliegend, geringe Reißfestigkeit, keine weiten Ärmel, keine Ringe oder sonstiger Schmuck) Sicherheitsschuhe (ESD-Schutzschuhe nach Norm EN 345)

Seite 8

## <span id="page-7-0"></span>3 Einleitung

## *Anschluss & Inbetriebnahme*

Herzlichen Dank für den Erwerb einer "multiControl plus Unterstation". Dieses System entspricht den Vorgaben der nationalen und internationalen Normen DIN EN 50171, DIN VDE 0108-100 sowie DIN VDE 0100-718 in der jeweiligen zum Lieferzeitpunkt gültigen Fassung. Es gewährleistet das einwandfreie Funktionieren Ihrer Sicherheitsbeleuchtungsanlage mittels eines modernen mikroprozessorgesteuertem Kontrollsystems. Um Ihnen eine rasche Inbetriebnahme und unkomplizierte Bedienung der Anlage zu ermöglichen, wurde diese Dokumentation erstellt.

Wir empfehlen folgende Vorgehensweise:

- 1. Beachten Sie die relevanten Gefahrenzeichen und Sicherheitshinweise (Kapitel [4\)](#page-7-2)
- 2. Machen Sie sich mit dem Aufbau der MCUS-Anlage vertraut (Kapitel [6\)](#page-10-0)
- 3. Stellen Sie die Anlage und die Batterien auf und schließen Sie sie an (Kapitel [7\)](#page-12-0)
- <span id="page-7-2"></span>4. Nehmen Sie die Anlage in Betrieb (Kapitel [8\)](#page-17-0)
- 5. Programmieren Sie die Anlage (Kapitel [9\)](#page-18-0)

Eine Beschreibung der zentralen Steuereinheit mit Menü-Kurzreferenz finden Sie in Kapite[l 12.](#page-29-0) Den exakten Stromlaufplan einschließlich aller Anschlussbelegungen, finden Sie, nebst anderen Informationen zu Ihrer Anlage, in der separaten Dokumentation "Informationen zu Ihrer multiControl *plus* Unterstation".

Hinweis: Vom Installateur auszufüllen ist die Tabelle in Kapitel 13 mit den Schlüsseldaten der Batterien, die in der Anlage verwendet werden.

Hinweis: Für Wartungs- und Umbauarbeiten ist die Anlage fachgerecht freizuschalten. Die hierzu erforderlichen Schritte sind in Kapitel [0](#page-26-1) zusammengestellt.

Hinweis: Details zur Programmierung der Anlage, mit Hilfe der Netzwerkschnittstelle (Webinterface), finden Sie auf der Internetseite des Herstellers.

#### <span id="page-7-1"></span>3.1 Aufstellungsort und Umgebungsbedingungen

Die Anlage und das Batteriesystem können, ohne Leistungsreduzierung, in einer Höhe bis zu 2000m über N.N. betrieben werden und sind in einem geeignetem Raum mit folgenden Umgebungsbedingungen aufzustellen:

- Lufttemperatur: 10°C bis 35 °C
- Luftfeuchtigkeit: bis 85% max. (nichtkondensierend, nach DIN EN 50171)

Achten Sie bei der Auswahl bzw. Planung des Betriebsraumes auf ausreichende Be- und Entlüftung gemäß DIN VDE 0510; EN 50272-2 bzw. EltBauVo. Achten Sie ferner darauf, dass der Betriebsraum die der Schutzart und Schutzklasse der Anlage entsprechenden Umgebungsbedingungen einhält (siehe hierzu DIN EN 60529 und 60598).

Hinweis: Die Leistung bzw. Kapazität der Batterieanlage ist von der Temperatur abhängig; der empfohlene Betriebstemperaturbereich reicht von 10°C bis 30°C, die ideale Betriebstemperatur beträgt 20°C ± 5K. Die angegebenen technischen Daten gelten für die Nenntemperatur 20°C.

Hinweis: Die Anlage ist so im Gebäude zu positionieren, dass die zulässigen Leitungslängen für Notlichtstromkreise eingehalten werden.

## <span id="page-8-0"></span>4 Gefahren und Hinweiszeichen

Bitte beachten Sie bei der Installation und Verwendung Ihrer multiControl plus Unterstation-Anlage unbedingt die folgenden Sicherheitshinweise.

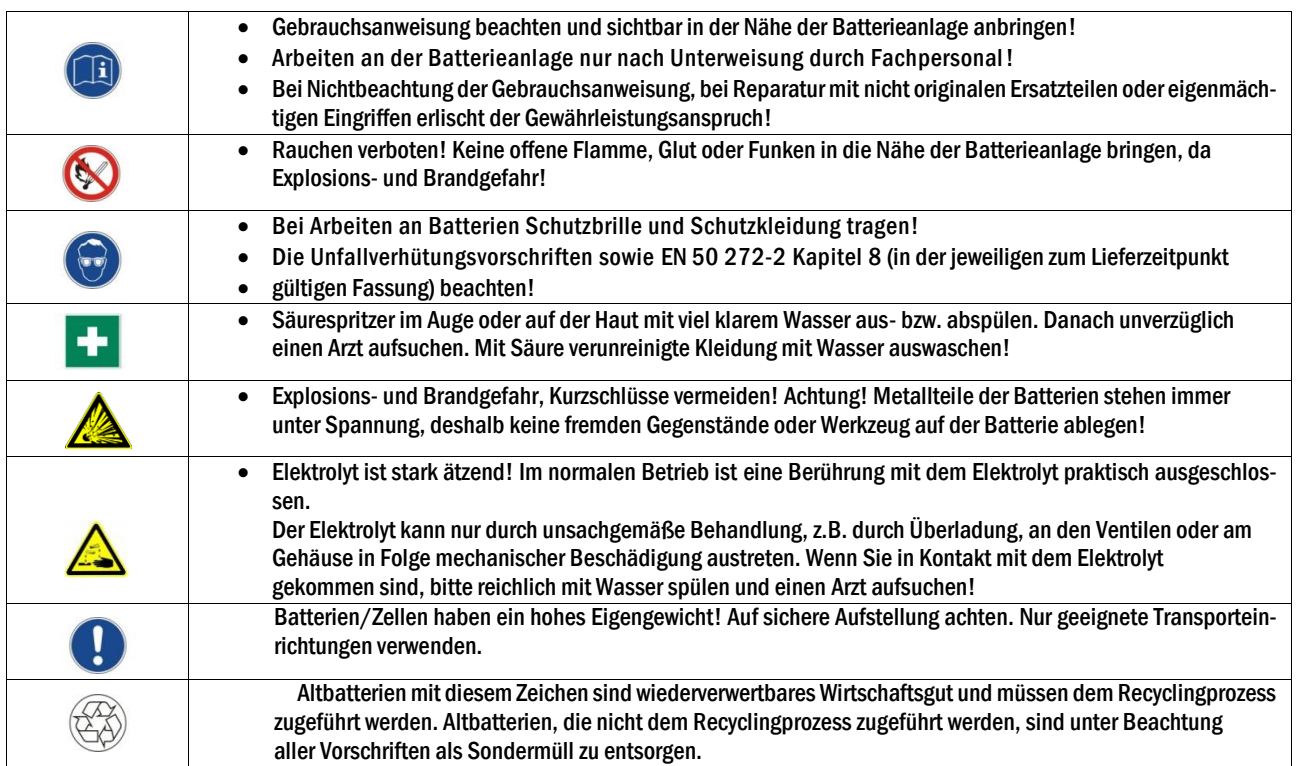

#### Seite 10

#### <span id="page-9-0"></span>5 Lieferumfang

Im Lieferumfang der multiControl plus Unterstation-Anlage enthalten sind:

- 1x Anlage multiControl *plus* Unterstation im Standschrank/Wandschrank
- 1x Bedienungsanleitung (dieses Dokument)

Für die Installation außerdem erforderliche Werkzeuge und Materialien (vom Installateur mitzubringen):

- geeichtes Messgerät für Spannungsmessungen im Bereich bis 500VAC oder 300VDC
- Schlitzschraubendreher Breite 5,5mm
- Kreuzschlitzschraubendreher PZ2
- ¼"-Werkzeug mit Drehmomentverstellung von 0 bis 22Nm

### <span id="page-10-0"></span>*Anschluss & Inbetriebnahme*

Abbildung

Abbildung

<span id="page-10-2"></span>Abb. 1: Frontansicht Abb. 2: Innenansicht

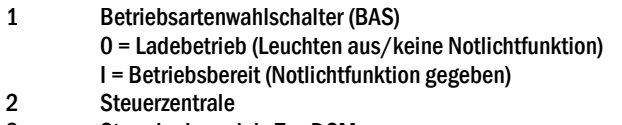

- 3 Stromkreismodule Typ DCM
- 4 Netzanschluss
- 5 Anschluss Verbraucherklemmen
- <span id="page-10-1"></span>6 Ethernet Anschluss
- 7 Anschluss Meldekontakte
- 8 Anschluss busfähige Module
- 9 CCIF Anschluss kritischer Kreis
- 10 Batteriesicherung (Typ abhängig von Sicherungsgröße)
- 11 Trenntransformatoren 800VA pro LDM

#### Seite 12

### *Anschluss & Inbetriebnahme*

#### <span id="page-11-0"></span>6.1 Übersicht Elektronikgehäuse Rückansicht

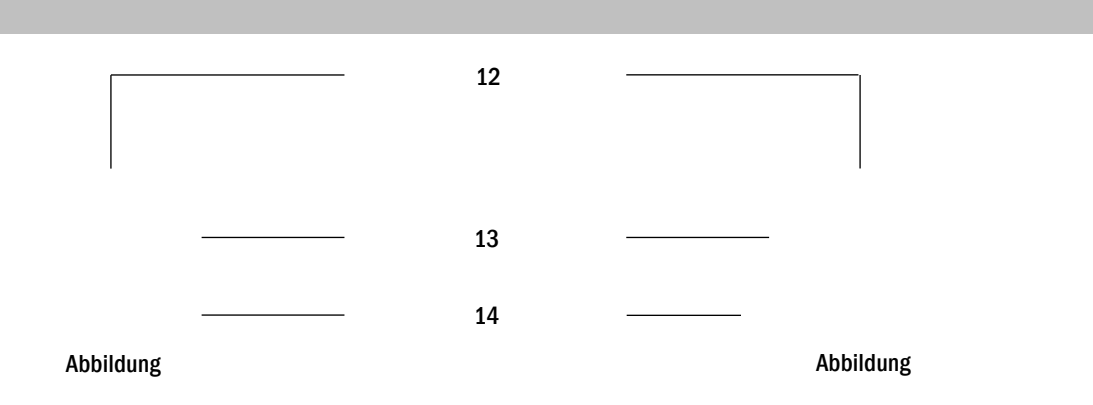

Abb. 3: Rückansicht grafisch Abb. 4: Rückansicht schematisch Abb. 4: Rückansicht schematisch

12 Betriebsartenwahlschalter (BAS)

- 0 = Ladebetrieb (Leuchten aus/keine Notlichtfunktion)
- I = Betriebsbereit (Notlichtfunktion gegeben)
- 13 Zentralbus
- 14 Bus für DCM-Module

### *Anschluss & Inbetriebnahme*

#### <span id="page-12-0"></span>7 Aufstellung und Anschluss des Stromversorgungssystems

- <span id="page-12-1"></span>7.1 Anschluss des Lade- und Schaltgerätes
- <span id="page-12-2"></span>7.1.1 Netzeinspeisung (Klemme X01)

Vergewissern Sie sich, dass die Netzzuleitung spannungslos und entsprechend der maximalen Anschlussleistung dimensioniert ist. Schließen Sie die Netzzuleitung an die Netzklemmen [\(Abb.](#page-10-1) 2; Ziffer 5) an. Dazu müssen Sie die Netzsicherungen (D02 Innozed) entnehmen.

Achtung: Die Netzzuleitung wird erst zu einem späteren Zeitpunkt unter Spannung gesetzt (siehe Kapitel [8\)](#page-17-0).

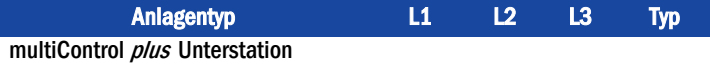

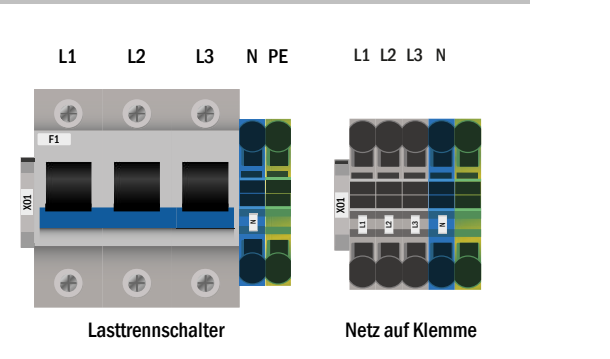

<span id="page-12-6"></span>Abb. 5: Netzanschluss (F1)

### <span id="page-12-3"></span>7.1.2 Batteriesicherung

Die folgende Tabelle zeigt den Typ der Batteriesicherung (D02 Innozed oder NH00) für die Anlage multiControl plus Unterstation in Ampere. Der Typ hängt von der Größe der Batteriesicherung ab.

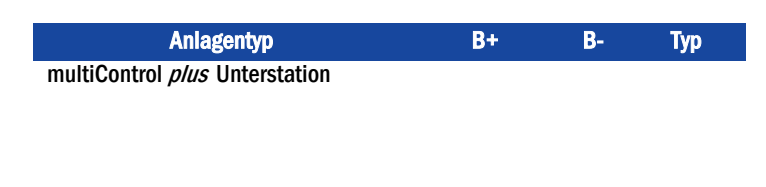

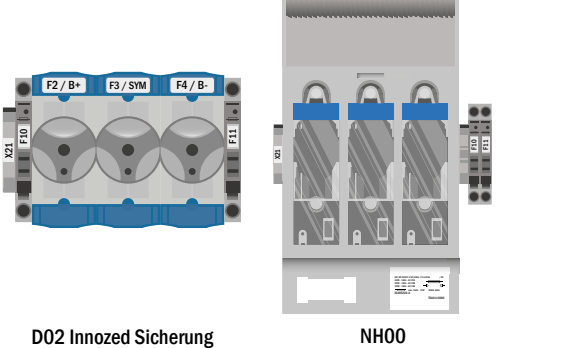

Abb. 6: Batteriesicherung

<span id="page-12-4"></span>7.1.3 Batterieanschluss(Klemme X21)

Verbinden Sie die entsprechend markierten Leitungen mit den drei Kontakten (B+, B-) des Batterieanschlusses wie i[n Abb. 7](#page-12-5) gezeigt, welche dann zur Batterieanlage führen. (B+, B-) des Batterieanschlusses wie in Abb. 7 gezeigt, welche dann zur Batte-<br>
rieanlage führen.<br>
Hinweis: Je nach mechanischem Aufbau können diese Klemmen entfallen.

<span id="page-12-5"></span>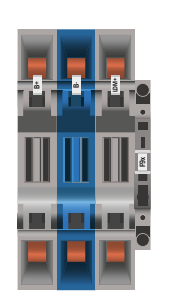

Abb. 7: Batterieanschluss

#### Seite 14

#### <span id="page-13-0"></span>7.1.4 Abgang Unterstation - ABUS (Klemme X3x)

Der ABUS dient der abgesicherten Spannungsversorgung einer Unterstation und wird im Hauptgerät eines Anlagenverbundes montiert. Der ABUS besteht aus den Klemmen für AC-Versorgung (L1, L2, L3, N, PE), DC-Versorgung (B+ / B-) sowie dem Startsignal (LDM+). Die Sicherungsdimensionierung des ABUS ist in den technischen Daten hinterlegt. Der Abgriff der AC-Versorgung der Unterstation am örtlichen Allgemeinlichtverteiler ist nicht zulässig! Da der Leitungsquerschnitt sowohl von der Sicherungsdimensionierung, als auch von der Anschlussleistung und Kabellänge abhängig ist, ist dieser vom Installateur festzulegen.

Ein Port bzw. Klemmen für die Vernetzung sind bei dem ABUS nicht vorgesehen, die Vernetzung erfolgt über den internen Port bzw. Switch (X10).

Die Vernetzung erfolgt über Netzwerk und dient der Überwachung der Unterstation(en) durch das Hauptgerät.

Hinweis: Bei mehreren Abgängen bitte die entsprechenden Sicherungen aus Anschlussleistung und Kabellänge abhängig ist, ist dieser vom Installateur<br>festzulegen.<br>Ein Port bzw. Klemmen für die Vernetzung sind bei dem ABUS nicht vorgesehen,<br>die Vernetzung erfolgt über den internen Port bzw. Switch

#### <span id="page-13-1"></span>7.1.5 Abgang Unterverteilung - ABUV (Klemme X4x)

Der ABUV dient der abgesicherten Spannungsversorgung und Datenübertragung eines MultiControl-Unterverteilers (MC-UV) und wird im Hauptgerät eines Anlagenverbundes montiert. Der ABUV besteht aus den Klemmen für AC-Versorgung (L1, L2, L3, N, PE), DC-Versorgung (B+ / B-) sowie den Klemmen für die Datenleitung. Die Sicherungsdimensionierung des ABUV ist in den Technischen Daten hinterlegt. Der Abgriff der AC-Versorgung des MC-UV am örtlichen Allgemeinlichtverteiler ist nicht zulässig! Da der Leitungsquerschnitt sowohl von der Sicherungsdimensionierung, als auch von der Anschlussleistung und Kabellänge abhängig ist, ist dieser vom Installateur festzulegen.

Hinweis: Bei mehreren Abgängen bitte die entsprechenden Sicherungen aus der angefügten Sicherungsliste der Schaltplanunterlagen entnehmen.

#### <span id="page-13-2"></span>7.1.6 SAM24 Schalteingänge (Klemme X03)

In Verbindung mit dem Schalterabfragemodul lassen sich Stromkreise bzw. Leuchten schalten. Optional und abhängig von der Gerätekonfiguration kann das SAM24 in dem multiControl *plus* Unterstation System montiert werden. Zum Anschluss der 8 galvanisch getrennten Schalteingänge E1-E8 stehen Ihnen eine entsprechende Anzahl Dreistockklemmen zur Verfügung, auf welche die Schaltspannung (220/230V 50/60Hz; 24-255V DC) aufzuschalten ist. An einer zusätzlichen Klemme wird Ihnen eine Schaltspannung 24V DC bereitgestellt. An einer zusätzlichen Klemme wird Ihnen eine Schaltspannung 24V DC bereit-<br>gestellt.<br>Optional kann sowohl der integrierte 3-Phasen-Netzwächter als auch der COM-<br>Port2 auf Klemme zur Verfügung gestellt werden.<br>Detaillierte

Optional kann sowohl der integrierte 3-Phasen-Netzwächter als auch der COM-Port2 auf Klemme zur Verfügung gestellt werden.

Detaillierte Informationen zum SAM24 sind der entsprechenden Produktinfor-

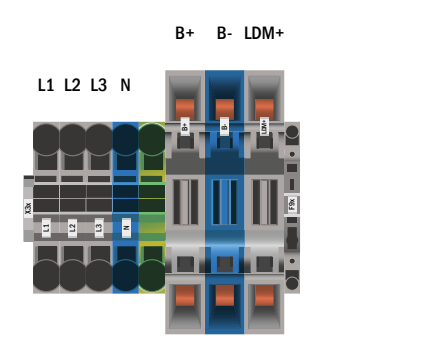

Abb. 8: Abgang Unterstation - ABUS

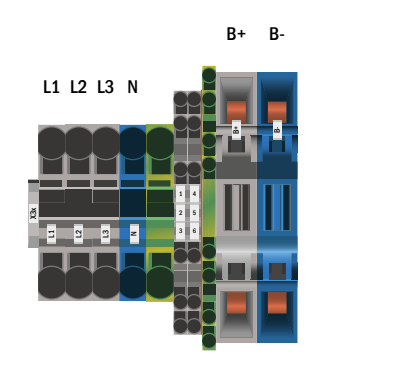

Abb. 9: Abgang Unterverteiler - ABUV

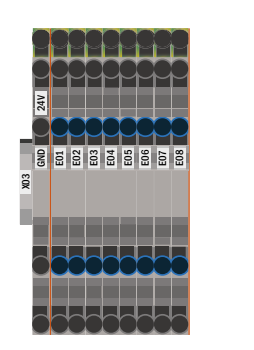

Abb. 10: SAM24 Schalteingänge

### *Anschluss & Inbetriebnahme*

#### <span id="page-14-0"></span>7.1.7 Ethernet-Schnittstelle (Klemme X10)

Die multiControl plus Unterstation Anlage verfügt über eine Ethernet-Schnittstelle, mittels derer sie zur Fernüberwachung in ein Netzwerk eingebunden werden kann[. Abb. 11](#page-14-2) zeigt den Netzwerkanschluss im Gehäuseinneren. Zum Anschluss verwenden Sie bitte Standard-Netzwerkkabel (Cat. 5 / RJ45).

Der einfache Adapter ist standardmäßig installiert. Optional ist die Installation eines Ethernet Switches möglich (in Verbindung mit Panel-PC, GLT oder Vernetzung von Anlagen nötig!)

Die Netzwerkanschlüsse der multiControl plus Unterstation verfügen über folgende Eigenschaften:

- 10Mbps
- Half-Duplex

Diese Parameter müssen von der Netzwerkinfrastruktur unterstützt werden.

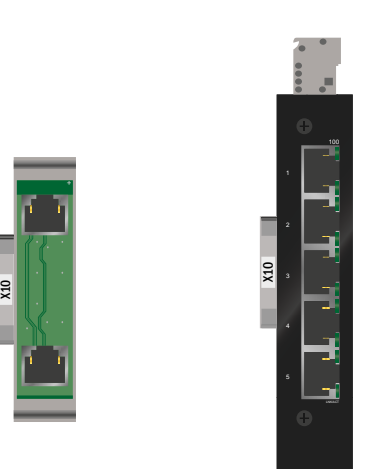

<span id="page-14-2"></span>Abb. 11: Ethernetanschluss

#### <span id="page-14-1"></span>7.1.8 Meldekontakte (Klemmblock X02)

Spannungsversorgung:

potentialfreie Kontakte: Kontakt 1/2 geschlossen: Störung Kontakt 2/3 geschlossen: Anlage fehlerfrei Kontakt 4/5 geschlossen: Batteriebetrieb Kontakt 5/6 geschlossen: Netzbetrieb Kontakt 7/8 geschlossen: Betriebsbereit Kontakt 8/9 geschlossen: Ladebetrieb Kontakt 16/17 geschlossen<sup>[1]</sup>: LUAN1

potentialbehaftete Kontakte: Kontakt 10/11<sup>[1]</sup>: Anschluss Temperatursensor

Kontakt 14/15 geschlossen: Anlage in Ladebetrieb Kontakt 16/17 geschlossen<sup>[1]</sup>: LUAN2 Kontakt 30/31 geschlossen: konfigurierbar

Kontakt L1/L2/L3/N [1]: LUAN3

F5 GND (positives Potential) F6 -24V DC (negatives Potential)

Batterieschrank/-raum

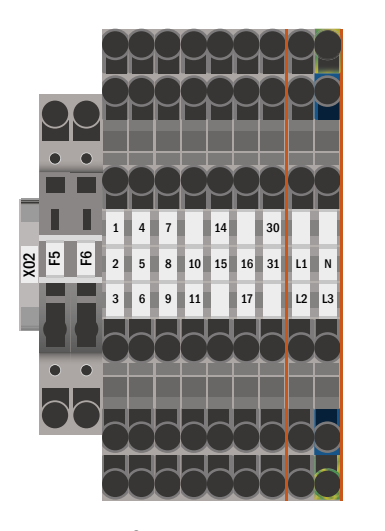

Abb. 12: Meldekontakte

Seite 15

[1] optional

#### Seite 16

### *Anschluss & Inbetriebnahme*

#### <span id="page-15-0"></span>7.1.9 Kritischer Kreis(Klemmblock X22 F7/F8, optional CCIF)

Der kritische Kreis dient der Überwachung einer Ruhestromschleife über PC230 Spannungswächter. Löst einer der Netzwächter aus, schaltet die gesamte Anlage auf Notbetrieb im AC Betrieb (modifizierte Bereitschaft).

F7 / F8: Die Anlage registriert eine Unterbrechung der Ruhestromschleife und schaltet die Bereitschaftslichtstromkreise/-leuchten ein. Die Ruhestromschleife ist mit 15V AC behaftet. Da Verschmelzungen nicht erkannt werden, ist feuerfestes Kabelmaterial notwendig.

CCIF: Das CCIF ist optional erhältlich und registriert sowohl die Unterbrechung der Ruhestromschleife als auch eine Verklumpung (Kurzschluss der Leitung) und schaltet die Bereitschafts-lichtstromkreise/-leuchten der Anlage ein. Die Ruhestromschleife ist mit 24V DC behaftet. Feuerfestes Kabelmaterial ist nicht notwendig.

Bitte beachten Sie die Produktinformation.

# Ein Auflegen von Spannung auf diese Klemmen ist nicht zulässig und führt zum

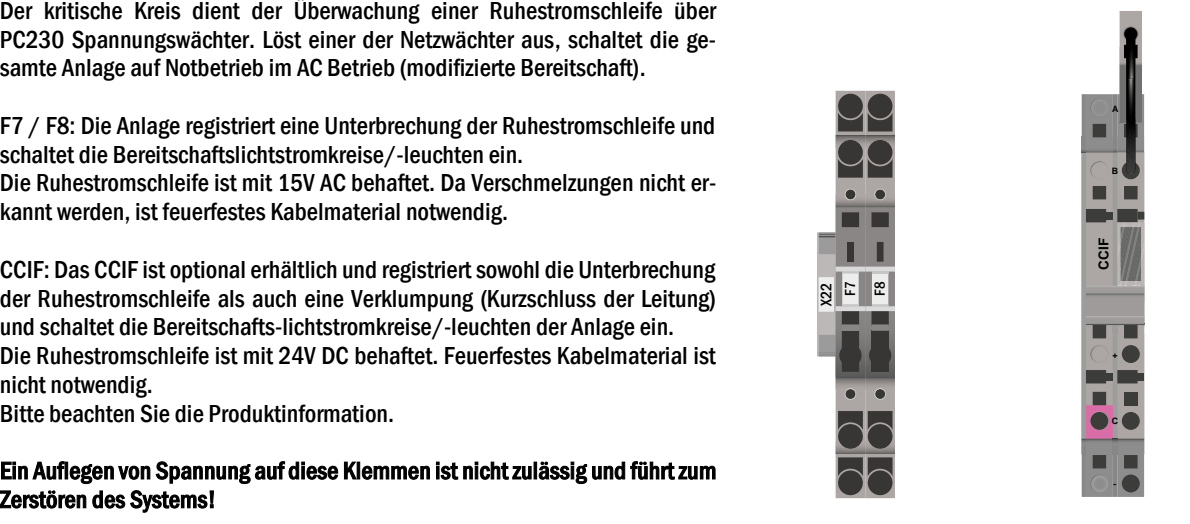

Abb. 13: kritischer Kreis

#### <span id="page-15-1"></span>7.1.10 RS485 Schnittstelle (Klemmblock X07)

Klemmblock X07 dient der Verbindung zu externen, busfähigen Befehls- und Schaltmodulen. Hierfür ist ein geschirmtes 4-adriges BUS-Kabel (z.B. J-Y(St)-Y) zu verwenden! Angeschlossen werden können folgende Module:

- $\bullet$  SAM24
- MC-LM
- $\bullet$  MCT

Nähere Informationen entnehmen Sie bitte Kapite[l 14](#page-35-0) - "Modulbeschreibungen"

Der Einsatz von NYM-Leitungen o.ä. ist nicht zulässig!

Hinweis: Bei sämtlichen Installationsarbeiten am RS485 Bus (hinzufügen/entfernen von Modulen und Adressänderungen) ist das Geräte komplett spannungsfrei zu schalten.

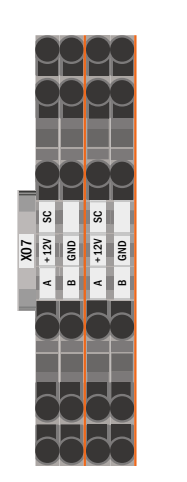

Abb. 14: Anschluss busfähige Module

## *Anschluss & Inbetriebnahme*

### <span id="page-16-0"></span>7.1.11 Abgangskreise (Klemmblock X30)

[Abb. 15](#page-16-1) zeigt den Klemmblock X30, an den die Verbraucherstromkreise (Leuchten) angeschlossen werden. Hierbei ist auf die korrekte Polarität zu achten. Für den Anschluss ist netzspannungstaugliches Kabelmaterial zu verwenden; ferner sind die Richtlinien MLAR, EltBauVo sowie DIN VDE 0100 zu beachten.

Hinweis: Die anzuschließenden Stromkreise müssen vorher auf Installationsfehler überprüft worden sein (Kurz- und Erdschluss)

Hinweis: L = Phase; N = Neutralleiter

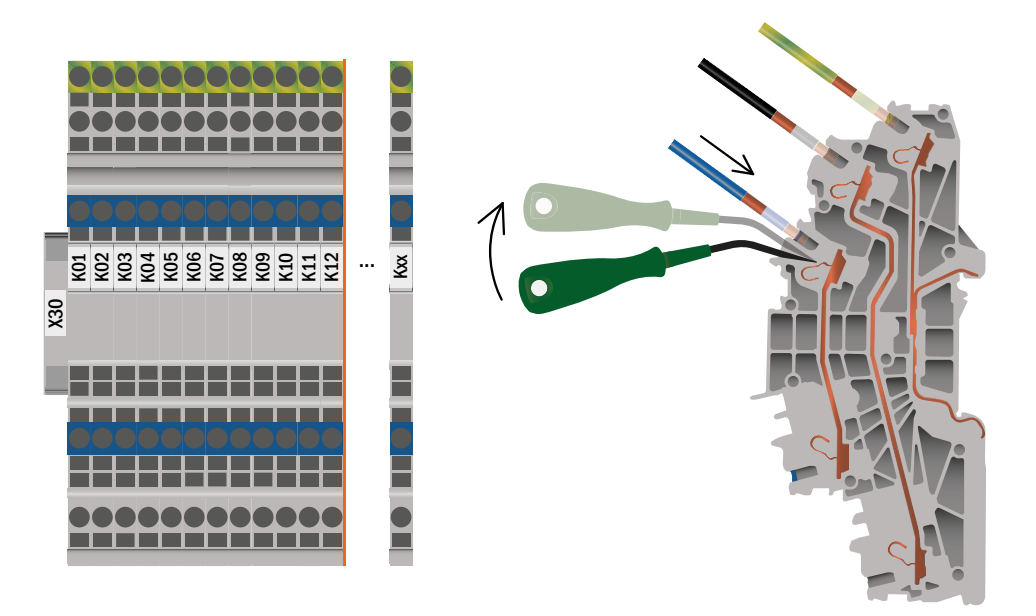

<span id="page-16-1"></span>Abb. 15: Anschluss Stromkreisabgänge - X30

Seite 18

## *Anschluss & Inbetriebnahme*

#### <span id="page-17-0"></span>8 Inbetriebnahme des Stromversorgungssystems

Zur Inbetriebnahme der Anlage ist das Gehäuse zu öffnen. [Abb.](#page-10-1) 2 zeigt schematisch die Ansicht der geöffneten Anlage. Gehen Sie nun wie folgt vor (die Ziffern in Klammern beziehen sich au[f Abb.](#page-10-2) 1 und [Abb.](#page-10-1) 2):

1. Betriebsartenwahlschalter auf Ladebetrieb stellen. Stellen Sie den Betriebsartenwahlschalter [\(Abb.](#page-10-2) 1, Ziffer 1) auf Ladebetrieb (Position "0").

2. Batteriesicherungen einsetzen. Setzen Sie die Batteriesicherung F2/F3/F4 [\(Abb.](#page-10-1) 2, Ziffer 12) wieder ein.

3. Netzspannungsversorgung herstellen. Setzen Sie die Netzzuleitung unter Spannung und prüfen Sie die korrekte Belegung der Netzklemmen durch die nachfolgend genannten Messungen. Bei einem Anschlussfehler brechen Sie die Inbetriebnahme ab:

Spannung zwischen L1 und N Spannung zwischen L2 und N Spannung zwischen L2 und PE Spannung zwischen L3 und PE

Spannung zwischen L3 und N Diese Spannungen sollten ca. 220V bis 240V betragen (bereitgestellte Netzversorgung). Spannung zwischen L1 und PE  $\int$  Ist dies nicht der Fall, so liegt ein Anschlussfehler vor.

Spannung zwischen PE und N Diese Spannung sollte Null sein. Ist dies nicht der Fall, so liegt ein Anschlussfehler vor.

4. Netzsicherung schließen. Schließen Sie die Netzsicherung F1 [\(Abb.](#page-10-1) 2, Ziffer 5). Nun ist das System eingeschaltet.

5. Bootvorgang abwarten. Nach Einschalten des Systems ertönt ein akustisches Signal und die Systemsteuerung fährt hoch (sog. Bootvorgang). Dieser Vorgang kann mehrere Minuten dauern. Während des Bootvorgangs bzw. danach sollte die Anzeige im LCD-Display (siehe [Abb. 16\)](#page-17-1) wie folgt aussehen:

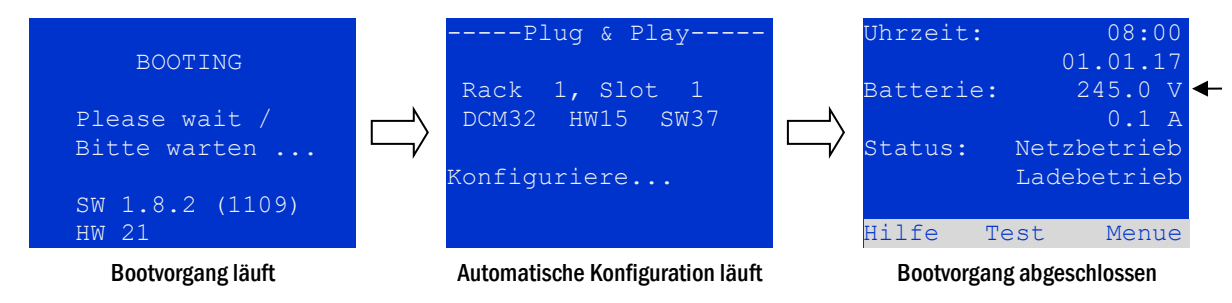

Abb. 16: Bootvorgang (links, Mitte) und Statusanzeige (rechts)

<span id="page-17-1"></span>6. Batteriespannung überprüfen. Überprüfen Sie die Batteriespannung anhand der Statusanzeige im LCD-Display. Sie sollte zwischen 192V und 250V betragen [\(Abb. 16,](#page-17-1) rechtes Bild, Pfeil).

7. Betriebsartenwahlschalter auf "Betriebsbereit". Schalten Sie den Betriebsartenwahlschalter (1) auf "Betriebsbereit" (Position "1"). Hierdurch werden die Stromkreise eingeschaltet (Werkseinstellung: Dauerschaltung).

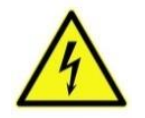

Achtung: Da beim Einschalten alle auf Dauerlichtbetrieb programmierten Stromkreise unter Spannung gesetzt werden, vergewissern Sie sich vorher unbedingt, dass keine Arbeiten mehr daran ausgeführt werden. Sollten noch Arbeiten an Stromkreisen stattfinden, so sind die betreffenden Sicherungen vor dem Einschalten zu entfernen. Setzen Sie diese Sicherungen erst wieder ein, wenn Sie die Stromkreise auf Kurzschlussfreiheit und Isolation geprüft haben.

8. Spannung an Stromkreis-Abgängen prüfen. Im Auslieferzustand sind alle Endstromkreise als Dauerlichtstromkreise konfiguriert. Überprüfen Sie die Spannung an allen Stromkreis-Anschlussklemmen (7) (siehe auch Kapitel [7.1.11,](#page-16-0) [Abb. 15\)](#page-16-1). Die gemessene Spannung sollte bei jedem Stromkreis der Netzspannung entsprechen.

Die Anlage ist nun fertig installiert und betriebsbereit.

#### <span id="page-18-0"></span>9 Einrichtung Ihrer Anlage

<span id="page-18-1"></span>9.1 Allgemeines zur Bedienung

Ihre Anlage kann vollständig über die Bedienelemente an der Vorderseite bedient und konfiguriert werden [\(Abb. 17\)](#page-18-2). Zur Eingabe von Text (z.B. Stromkreisbezeichnungen) empfiehlt sich der Anschluss einer externen Tastatur an den PS2-Anschluss (1).

Der LCD-Bildschirm (2) dient zur Anzeige von Menüs und Informationen. In der untersten Zeile werden – sofern aktiv – die mittels der drei Tasten (3) erreichbaren Softkey Funktionen angezeigt [\(Abb. 18\)](#page-19-1). Zur Navigation und Dateneingabe werden die ringförmig angeordneten Pfeiltasten  $\triangle$ ,  $\nabla$ ,  $\triangleleft$  und  $\triangleright$  (4) sowie die Enter-Taste  $\bigcirc$  (5) verwendet. Dabei dienen meist  $\triangle$  und  $\nabla$  zur Anwahl von Menüs und Eingabefeldern. Die Auswahl wird jeweils durch helle Hinterlegung angezeigt invertierte Darstel $l$ ung. Die Tasten  $\triangleleft$  und  $\triangleright$  dienen zum Ändern von Werten; in manchen Fällen muss die so erfolgte Eingabe mit der Enter-Taste  $\bigcirc$  bestätigt werden. Wird am rechten Rand der Anzeige eine Pfeilspitze > angezeigt, so handelt es sich bei der betreffenden Zeile um ein Untermenü. Dieses kann nach Anwahl der Zeile durch Drücken von  $\triangleright$  oder Enter  $\bigcirc$  geöffnet werden. Von dort gelangt man mit der Softkey-Taste Zurück bzw. Ende wieder zurück.

In den folgenden Kapiteln werden einige grundlegende Schritte beschrieben, die zur Einrichtung Ihrer Anlage erforderlich sind. Die jeweils benötigten Anzeigen und Funktionen sind auf speziellen Ansichten und Menüs angeordnet, zu denen Sie zuerst im

LCD-Bildschirm navigieren müssen. Unter der Überschrift zu jedem Kapitel finden Sie daher je einen Kasten mit einem Kurzhinweis, wie sie von der Statusanzeige aus dorthin gelangen.

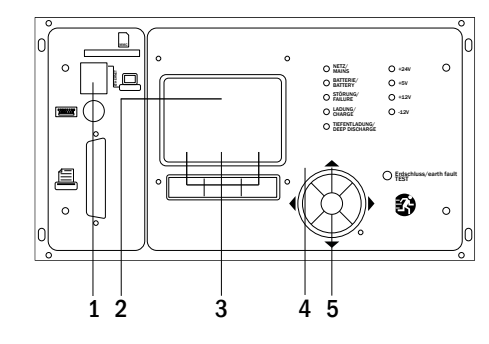

<span id="page-18-2"></span>Abb. 17: Bedienelemente

#### Seite 20

#### <span id="page-19-0"></span>9.2 Statusanzeige

Nach der Inbetriebnahme wird in der LCD-Anzeige der Anlagenzustand dargestellt [\(Abb. 18\)](#page-19-1) z.B. Zeit (1) und Datum (2), aktuelle Batteriespannung (3) und aktueller Batterie-Ladestrom (im Batteriebetrieb – Entladestrom) (4), Anlagenstatus (5, 6). Über die Softkey-Tasten (8) erreichen Sie die eingebaute Hilfe-Funktion, könne einen Test durchführen oder das Menü aufrufen.

Hinweis: Das System kehrt aus jeder anderen Anzeige stets nach ca. zwei Minuten zur Statusanzeige zurück, falls keine Eingabe erfolgt.

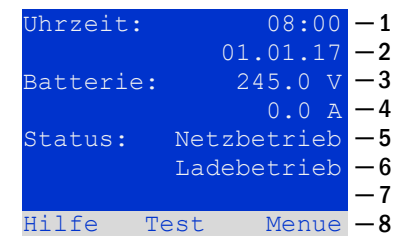

<span id="page-19-1"></span>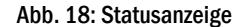

In den Display-Zeilen 5, 6 und 7 werden folgende Statusmeldungen angezeigt:

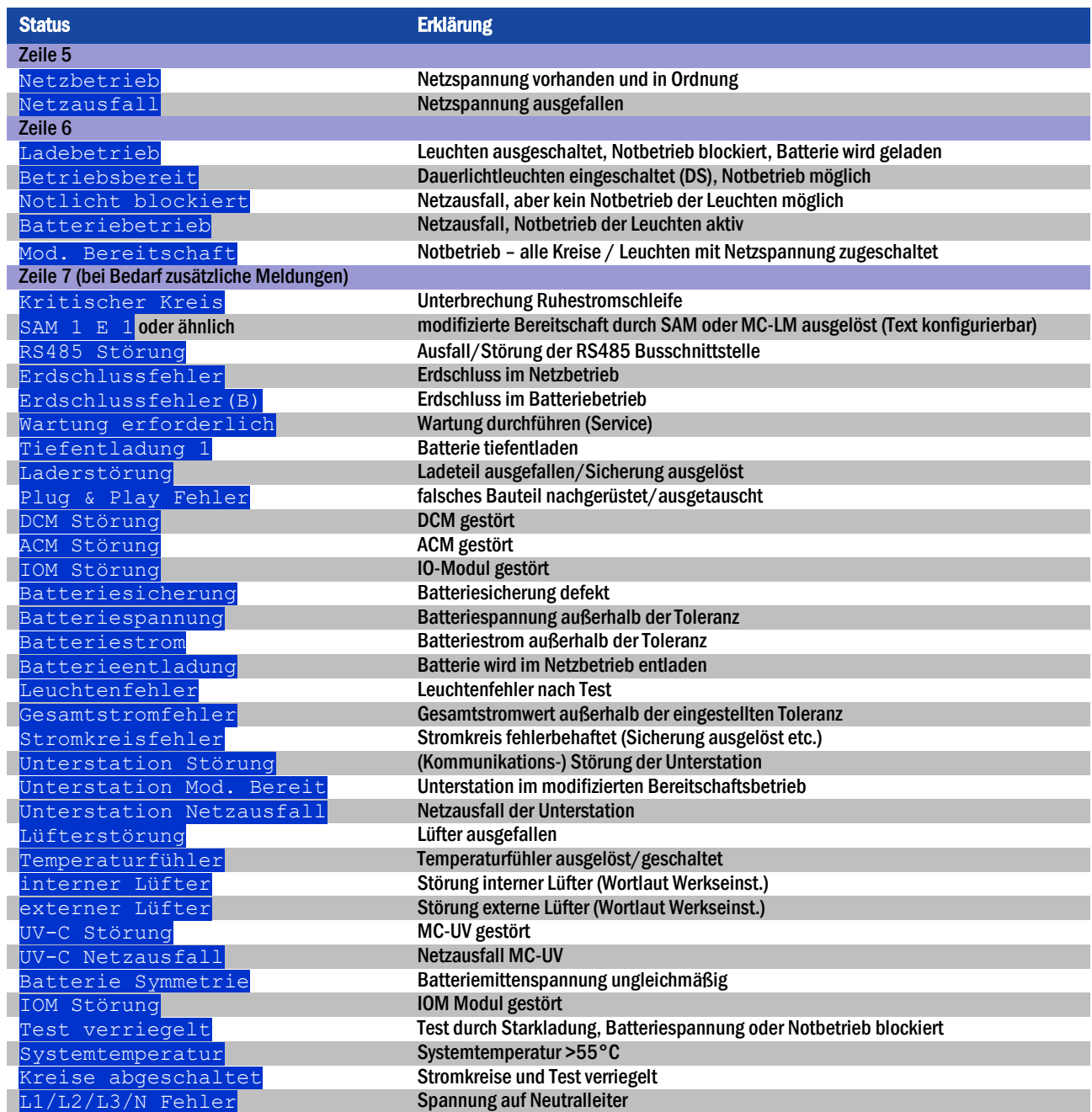

#### <span id="page-20-0"></span>9.3 Stromkreise anwählen und Stromkreisstatus ansehen Statusanzeige  $\rightarrow$  INFO-Taster DCM  $\rightarrow \triangle \triangledown$  (Stromkreis wählen)

Die Stromkreise sind von 1 beginnend durchnummeriert; jedes DCM-Modul besitzt zwei Stromkreise, die mit A und B bezeichnet werden. Die Nummerierung der Stromkreise erfolgt nach dem Steckplatz des jeweiligen Modules von links nach rechts, so dass die A-Stromkreise jeweils eine ungerade und die B-Stromkreise eine gerade Nummer tragen. Damit ergibt sich die in [Abb. 19](#page-20-1) gezeigte Nummerierung. Wird ein Steckplatz freigelassen, so sind auch die zugehörigen Stromkreisnummern nicht vorhanden. Auf diese Weise können der Anlage weitere Stromkreismodule hinzugefügt werden, ohne dass sich die Nummerierung der vorhandenen Stromkreise ändert.

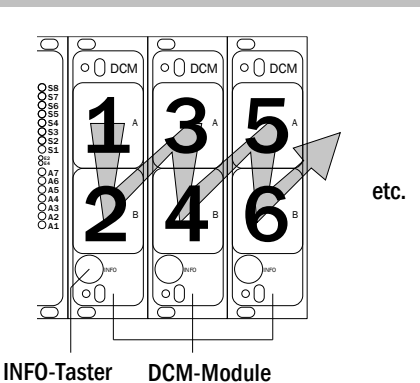

Abb. 19: Nummerierung der Stromkreise

Statusanzeige  $\rightarrow$  INFO-Taster (DCM)  $\rightarrow \triangle \triangledown$  (Stromkreis wählen)  $\rightarrow$  Enter  $\circlearrowright$ **Hinweis:** Die Pfeiltasten  $\triangle$ ,  $\triangledown$ ,  $\triangle$  und  $\triangleright$  (4) und die Enter-Taste  $\bigcirc$  (5) an der Steuereinheit entsprechen den Pfeiltasten und der Enter-Taste einer externen Tastatur. Die Softkeys(3) entsprechen den Funktionstasten F1, F2 und F3.

Nach Drücken der INFO-Taste am DCM-Modul [\(Abb. 19\)](#page-20-1) zeigt das Display den Status der entsprechenden Stromkreise an. Angezeigt werden für Stromkreis A und B jeweils [\(Abb. 20\)](#page-20-2):

- 1 die laufende Nummer des Stromkreises
- 2 die aktuell entnommene Leistung (in Klammern Soll- bzw. Referenzwert für die Stromüberwachung)
- 3 der Zustand des Stromkreises

Die laufende Nummer des gerade ausgewählten Stromkreises ist in der Anzeige hell hinterlegt (invertierte Darstellung, i[n Abb. 20](#page-20-2) bei Stromkreis A mit lfd. Nr. 1). Mit den Tasten  $\triangle$  und  $\nabla$  können Sie zwischen Stromkreis A und B wechseln. Durch mehrfaches Drücken dieser Tasten können Sie außerdem zur Statusanzeige für die Stromkreise der anderen Module wechseln. Durch Drücken von  $\triangleright$  oder Enter  $\bigcirc$  gelangen Sie zu den Einstellungen des ausgewählten Stromkreises (siehe folgenden Kapitel). Für jeden Stromkreis können in Zeile 3 folgende Statusmeldungen angezeigt werden [\(Abb. 20\):](#page-20-2)

<span id="page-20-1"></span>

|      |                    | 42<br><b>DCM</b> |                           |    |
|------|--------------------|------------------|---------------------------|----|
|      | Kreis              |                  |                           |    |
|      | $\mathbf P$<br>$=$ | ΟW               | (0W)                      |    |
|      | ok                 |                  |                           |    |
| в:   | Kreis              |                  | $\mathbf{2}^{\mathsf{I}}$ | з  |
|      | $=$                | ΟW               | (0W)                      |    |
|      | ok                 |                  |                           |    |
| help |                    | test             | back                      | -3 |

<span id="page-20-2"></span>Abb. 20: Stromkreis-Statusanzeige

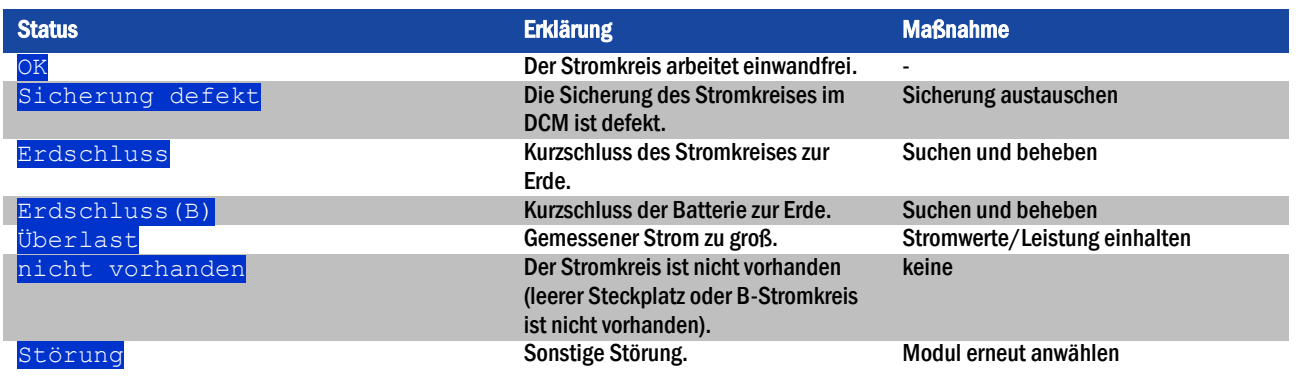

Seite 22

#### <span id="page-21-0"></span>9.4 Stromkreiseinstellungen ansehen und ändern

Statusanzeige  $\rightarrow$  INFO-Taster DCM  $\rightarrow \triangle \triangledown$  (Stromkreis wählen)  $\rightarrow$  Enter  $\bigcirc$ 

Nachdem Sie mit dem INFO-Taster die Stromkreis-Statusanzeige geöffnet und den gewünschten Stromkreis mit  $\triangle$  und  $\nabla$  ausgewählt haben (vgl. voriger Kapitel), gelangen Sie mit  $\triangleright$  oder Enter  $\bigcirc$  zu der Seite mit den Einstellungen für diesen Stromkreis [\(Abb. 21\)](#page-21-1). Folgende Punkte werden angezeigt:

- 1 die laufende Nummer des angezeigten Stromkreises [\(Abb. 21,](#page-21-1) Ziffer 1). Wenn diese ausgewählt (d.h. hell hinterlegt) ist, können Sie mit  $\triangleleft$  und  $\triangleright$  zur Ansicht der übrigen Stromkreise wechseln.
- 2 Nachlaufzeit [2] (Erklärung siehe unten) [\(Abb. 21,](#page-21-1) Ziffer 2). Diese kann mit  $\triangle$  und  $\triangleright$  in Stufen zwischen 1 min und 15 min (Minuten) eingestellt werden; alternativ kann eine manuelle Handrückschaltung <sup>[3]</sup> gewählt werden.
- 3 Betriebsart [\(Abb. 21,](#page-21-1) Ziffer 3). Mit  $\triangleleft$  und  $\triangleright$  können Sie zwischen folgenden Einstellungen wählen:

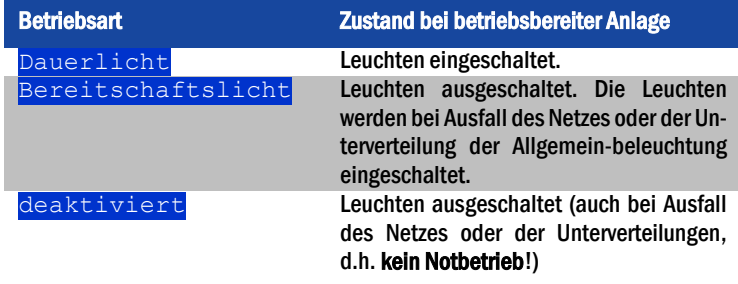

- 4 Überwachungsart (Untermenü) [\(Abb. 21,](#page-21-1) Ziffer 4). Mit  $\triangleright$  oder Enter  $\bigcirc$  gelangen Sie in den Bildschirm zur Einstellung der Überwachungsart (s. folgender Kapite[l 9.4.1\).](#page-22-0)
- 5 Bezeichnung (zweizeilig) [\(Abb. 21,](#page-21-1) Ziffer 5). Jedem Stromkreis können Sie eine 42-stellige Bezeichnung geben. Nach Auswahl der betreffenden Zeile wechseln Sie mit Enter  $\bigcirc$  in den Bearbeitungsmodus. Mit  $\triangleleft$  und  $\triangleright$  wählen Sie die zu ändernde Position; das Zeichen wählen Sie mit  $\triangle$  und  $\nabla$  aus (verfügbare Zeichen siehe [Abb. 22\)](#page-21-2). Die Eingabe wird mit Enter  $\bigcirc$  oder Ende abgeschlossen. Hinweis: Mit einer externen Tastatur können Sie die Bezeichnung direkt eingeben.

[2] Nachlaufzeit: Beim Zurückschalten von "modifizierter Bereitschaft" (Ausfall des Netzwächters) in den Zustand "Betriebsbereit" bleiben alle Leuchten für die programmierte (Nachlauf-) Zeit weiter mit Netzversorgung (AC) eingeschaltet. Beim Zurückschalten aus dem Batteriebetrieb werden alle Leuchten für 1 Minute weiter mit Batteriespannung versorgt; danach wird auf die hier programmierte Nachlaufzeit umgeschaltet, nach deren Ablauf dann die Stromkreise in ihre jeweils programmierte Betriebsart (Punkt 3) zurückgeschaltet werden.

[3] Handrückschaltung: Zur Rückschaltung aus der Nachlaufzeit den Betriebsartenwahlschalter kurz auf "Ladebetrieb" (O) und dann wieder zurück auf "Betriebsbereit" (I) zu stellen.

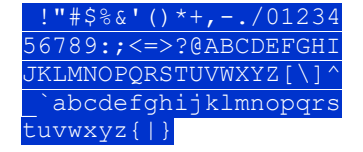

<span id="page-21-2"></span>Abb. 22: Übersicht aller mit  $\triangle$  und  $\triangledown$  auswählbahren Zeichen

<span id="page-21-1"></span>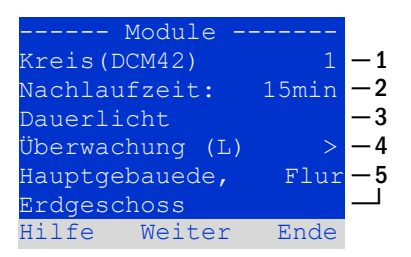

Abb. 21: Stromkreis-Statusanzeige

#### <span id="page-22-0"></span>9.4.1 Stromkreisüberwachungsart einstellen

Statusanzeige  $\to$  INFO-Taster DCM  $\to \triangle \nabla$  (Stromkreis wählen)  $\to$  Enter  $\bigcirc \to \triangle \nabla$  Überwachung  $\to$  Enter  $\bigcirc$ 

Im Bildschirm mit den Überwachungseinstellungen [\(Abb. 23\)](#page-22-5) wird in der obersten Zeile die Nummer des betreffenden Stromkreises [\(Abb. 23,](#page-22-5) Ziffer 1) angezeigt. Mit den Tasten  $\triangle$  und  $\triangledown$  erreichen Sie folgende Einstellungen:

- 1 Höchste Adresse der im Stromkreis vorhandenen Leuchten mit Einzelleuchten-überwachung, einstellbar von 01 bis 20. Diese korrespondiert zumeist mit der Anzahl der im Stromkreis vorhandenen Leuchten. Mit der Einstellung 00 wird die Einzelleuchtenüberwachung deaktiviert.
- 2 Toleranzvorgabe für die Stromüberwachung. Mögliche Einstellungen: aus (keine Stromüberwachung), 5%, 10%, 20% (empfohlen), 50% [\(Abb. 23,](#page-22-5) Ziffer 2).
- 3 Messung des Referenzstromes für die Stromüberwachung [\(Abb. 23,](#page-22-5) Ziffer 3). Die Messung wird mit  $\triangleright$  oder Enter  $\bigcirc$  gestartet und der gemessene aktuelle Stromwert als Referenz (Sollwert) für die Stromüberwachung gespeichert.

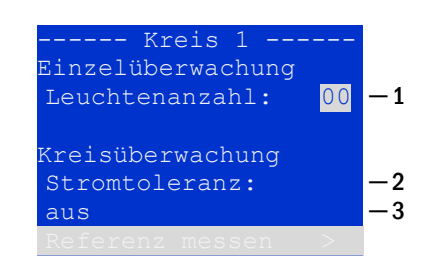

<span id="page-22-5"></span>Abb. 23: Stromkreisüberwachung einstellen

### <span id="page-22-1"></span>9.4.2 SAM-Modul programmieren

Statusanzeige  $\rightarrow$  INFO-Taster DCM $\rightarrow \triangle \triangledown$ (Stromkreis wählen)  $\rightarrow$  Enter  $\rightarrow$  weiter

Mit der Softkey-Taste weiter/F2 rufen Sie vom im vorangehend beschriebenen Bildschirm das Menü zur Programmierung des SAM und der Versor-gungszeit (Batteriebetrieb) auf [\(Abb. 24\)](#page-22-2). Wenn Sie hier mit den Tasten  $\triangle$  oder  $\triangledown$  die Zeile  $\sqrt{\text{versorgung}}$ : [\(Abb. 24,](#page-22-2) Ziffer 2) anwählen, können Sie die Versorgungszeit für den betreffenden Stromkreis in Stufen von 3 Minuten (3min) bis zu 8 Stunden (8h 0min) oder unbegrenzt (dauerhaft) ein-stellen. Nach Auswahl der Zeile SAM Programmierung > [\(Abb. 24,](#page-22-2) Ziffer 1) gelangen Sie mit  $\triangleright$  oder Enter  $\bigcirc$  zu der i[n Abb. 25](#page-22-3) gezeigten tabellarischen Ansicht. Mit den Tasten  $\triangle$ ,  $\triangledown$  oder Enter  $\bigcirc$  bewegen Sie die Auswahl zeilenweise durch die Tabelle. In jeder Zeile können Sie mit  $\triangleleft$  bzw.  $\triangleright$  folgende Einstellungen verändern:

- linke Spalte: Auswahl des SAM/MC-LM (Nummer 01 bis 16)
- mittlere Spalte: Auswahl des SAM-Eingangs (E1.E8, MC-LM, TLS1)  $TLS2$
- rechte Spalte: Auswahl der auszulösenden Schaltungsart (ds, mb, gmb), siehe hierzu Tabelle unten.

Mit dem Softkey zurück/F3 gelangen Sie zurück in die vorige Ansicht (Abb. [24\).](#page-22-2) Betätigen Sie nun nacheinander die Softkeys  $Ende/F3$  und  $zu$ rück/F3 um die Programmierung zu verlassen. Es erscheint eine Sicherheitsabfrage [\(Abb. 26\).](#page-22-4) Hier können Sie die Änderungen mit den Softkeys Ja speichern bzw. mit Nein verwerfen. Danach befinden Sie sich wieder im Stromkreisauswahlmenü.

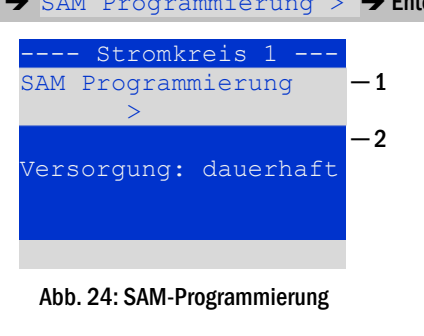

<span id="page-22-2"></span>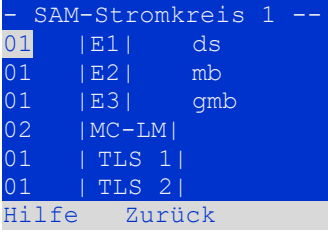

<span id="page-22-3"></span>Abb. 25: SAM-Programmierung

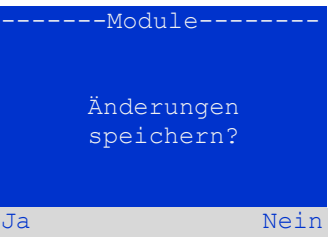

<span id="page-22-4"></span>Abb. 26: SAM-Programmierung

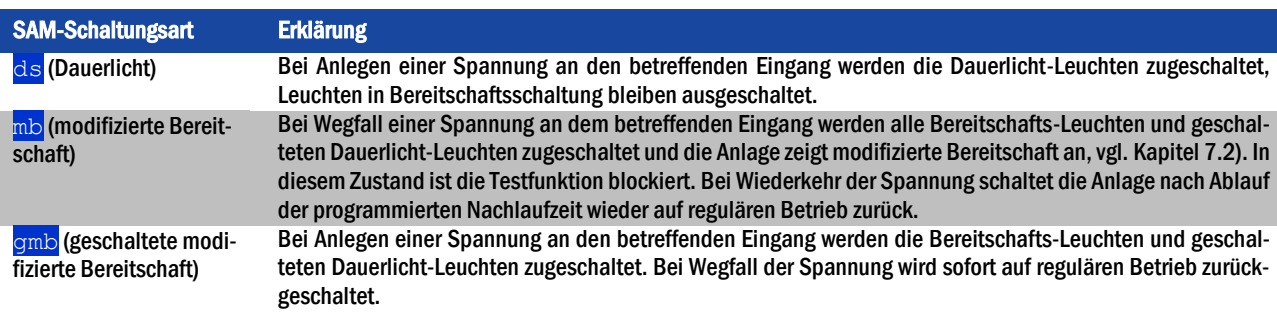

Seite 24

## <span id="page-23-0"></span>10 Tests

#### <span id="page-23-1"></span>10.1 Durchführung eines Funktionstests

Statusanzeige > Test/F2

Um einen Funktionstest auszulösen, betätigen Sie in der Statusanzeige (vgl. Kapite[l 9.2\)](#page-19-0) die Taste  $Test/FA$ . Wird der Softkey  $Test$  dort nicht angezeigt, so liegt ein Netzausfall vor oder die Anlage befindet sich in modifizierter Bereitschaft. Die Testfunktion ist in diesen Fällen blockiert. Ertönt bei Drücken der Taste Test/F2 ein Signalton, so ist die Testfunktion durch Starkladung oder eine Batteriespannung von unter 230V blockiert. Ertönt kein Signalton, so wird nun ein Test durchgeführt (sog. manueller Test).

Im LC-Display werden die Stromkreise angezeigt, die dem Test unterworfen werden [\(Abb. 27,](#page-23-2) Ziffer 1). Vor Beginn des eigentlichen Tests werden die Stromkreise "vorbereitet", d.h. sie werden mit Netzspannung eingeschaltet und die Leuchten somit für eine exakte Strommessung auf Betriebstemperatur gebracht [\(Abb. 27,](#page-23-2) Ziffer 2). Die Dauer dieses Vorgangs kann von 0 bis 30 Minuten eingestellt werden. Dieser Fortschritt wird durch eine Reihe Punkte hinter dem Schriftzug "bitte warten" angezeigt ([Abb. 27,](#page-23-2) Ziffer 3).

Der Test kann in dieser und den folgenden Phasen jederzeit durch den Softkey Abbruch/F3 beendet bzw. abgebrochen werden [\(Abb. 27](#page-23-2) bis [Abb. 28,](#page-23-3) Ziffer 4).

Bei Beginn des eigentlichen Tests springt die Anzeige auf "werden getestet" um [\(Abb. 28,](#page-23-3) Ziffer 2). Bei Detektion eines Fehlers wird dieser in Zeile 3 angezeigt [\(Abb. 29](#page-23-4) Ziffer 3).

Ist der Test abgeschlossen, so wird für einige Sekunden eine Zusammenfas-sung angezeigt [\(Abb. 30](#page-23-5)). Die Anzeige zeigt nun "Test abgeschlossen" an (Abb. [30,](#page-23-5) Ziffer 2). Danach kehrt das LC-Display zur Statusanzeige zurück. Das Testergebnis kann nun aus dem Prüfbuch heraus aufgerufen und betrachtet werden (vgl. Kapite[l 10.3\)](#page-25-1).

### *Anschluss & Inbetriebnahme*

#### --Manueller Test----Kreise: 001 – 007 werden vorbereitet Bitte warten ... Abbruch  $-1$  $-2$  $-3$  $-4$

<span id="page-23-2"></span>Abb. 27: Test Vorwärmzeit

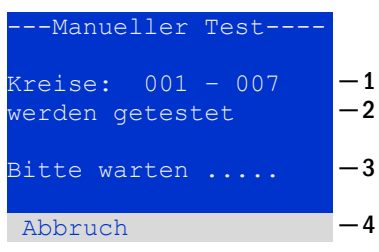

Abb. 28: Leuchtentest

<span id="page-23-3"></span>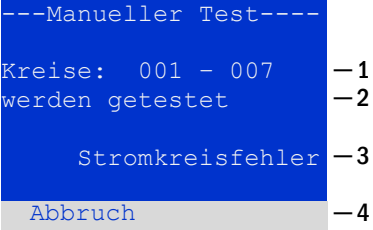

Abb. 29: Fehlererkennung

<span id="page-23-5"></span><span id="page-23-4"></span>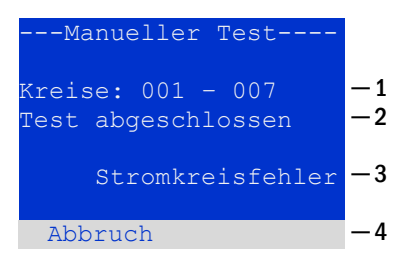

Abb. 30: Testende und Fehlerauswertung

### *Anschluss & Inbetriebnahme*

#### <span id="page-24-0"></span>10.2 Automatische Funktionstests programmieren

#### Statusanzeige  $\bigtriangledown$  Menü/F3  $\bigtriangleup$  $\bigtriangleup$  Konfiguration  $\bigtriangledown$  Enter  $\bigcirc$   $\bigtriangleup$   $\bigtriangledown$   $\bigtriangledown$   $\bigtriangledown$   $\bigtriangledown$   $\bigtriangledown$   $\bigtriangledown$   $\bigtriangledown$   $\bigtriangledown$   $\bigtriangledown$   $\bigtriangledown$   $\bigtriangleup$   $\bigtriangledown$   $\bigtriangleup$   $\bigtriangledown$   $\bigtriangleup$   $\bigtriangledown$   $\bigtriangleup$   $\bigtriangled$

Von der Statusanzeige ausgehend aktivieren Sie das Menü mit Menü/F3. Danach navigieren Sie mit  $\triangle$  und  $\triangledown$  zu Konfiguration, drücken  $\triangleright$  oder Enter  $\bigcirc$  und navigieren mit  $\bigtriangleup$  und  $\bigtriangledown$  zu Funktionstest und drücken erneut  $\triangleright$  oder Enter  $\bigcirc$ . Sie befinden sich nun in der in [Abb. 31](#page-24-3) gezeigten Ansicht Funktionstest. Hier können Sie

- 1 den Zeitplan für automatische Tests einstellen,
- 2 die Toleranzvorgabe für die Stromüberwachung während des Tests bearbeiten,
- 3 die Vorwärmfunktion konfigurieren,
- 4 den Zeitpunkt für den nächsten automatischen Test ablesen.

Die Programmierung des Tests beenden Sie mit dem Softkey Ende/F3. Hierbei erscheint die Abfrage Änderungen speichern?. Bei Bestätigen mit Ja/F1 werden Ihre neuen Einstellungen übernommen.

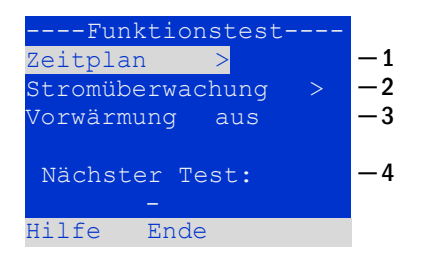

<span id="page-24-3"></span>Abb. 31: Testprogrammierung

#### <span id="page-24-1"></span>10.2.1 Zeitplan einstellen

#### Funktionstest  $\rightarrow \Delta \nabla$  Zeitplan $\rightarrow$  Enter O

Nach Auswählen von Zeitplan bringt Sie  $\triangleright$  oder Enter  $\bigcirc$  in die i[n Abb. 32](#page-24-4) gezeigte Ansicht. Die folgenden Einstellungen sind möglich:

1 – Tag, an dem automatische Tests ausgeführt werden sollen. Es können Werte von: aus (keine automatischen Tests) über täglich, 2 Tage bis hin zu einmal alle ein/zwei/drei/vier Wochen eingestellt werden. Bei den Wochenintervallen kann jeweils der Wochentag gewählt werden, Beispiele:

Mo  $7T$  = jede Woche montags; So  $21T$  = alle drei Wochen sonntags) 2 – Uhrzeit, zu der die Tests starten sollen (Stunde von 00 bis 23)

3 – Uhrzeit, zu der die Tests starten sollen (Minute von 00 bis 59)

Der Softkey Ende/F3 beendet die Eingabe und bringt Sie wieder in die Ansicht Funktionstest (vgl. Kapite[l 10.2\)](#page-24-0).

#### <span id="page-24-2"></span>10.2.2 Toleranzvorgabe für die Stromüberwachung einstellen

Funktionstest  $\rightarrow \Delta \nabla$  Stromüberwachung  $\rightarrow$  Enter O

Die Auswahl von  $S$ tromüberwachung mit  $\triangle$  und  $\nabla$  gefolgt von  $\triangleright$  oder Enter  $\bigcirc$  bringt Sie in die i[n Abb. 33](#page-24-5) gezeigte Ansicht. Hier finden Sie:

1 – die Anzeige der Referenzstromstärke,

2 - den Vorgabewert für die Stromtoleranz. Diese kann zwischen 5%, über 10% und 20% bis zu 50% eingestellt werden,

 $3 -$  den Befehl "Referenz messen". Nach Anwahl dieser Zeile mit  $\triangle$  oder  $\triangledown$  und anschließendem Betätigen von  $\triangleright$  oder Enter  $\bigcirc$  wird der Referenzwert zurückgesetzt und beim nächsten Test neu ermittelt.

Der Softkey Ende/F3 beendet die Eingabe und bringt Sie wieder in die Ansicht Funktionstest (vgl. Kapite[l 10.2\)](#page-24-0). Dabei wird wiederum die Sicherheitsabfrage Änderungen speichern? (vgl. [Abb. 26\)](#page-22-4) angezeigt. Bei Bestätigung mit  $Ja/FA$ , werden die neuen Werte übernommen.

Hinweis: Diese Funktion sollte nur bei Systemen mit einer zusätzlichen Schützumschaltung programmiert werden. Beim Einsatz von Stromkreismodulen DCM/ACM ist die selektive Stromüberwachung für jeden Stromkreis einzeln zu programmieren.

<span id="page-24-4"></span>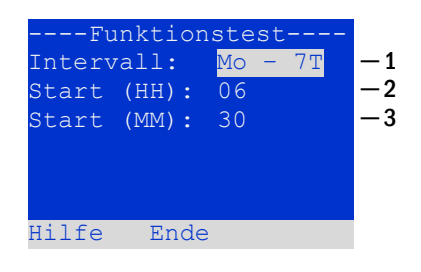

Abb. 32: Zeitplan einstellen

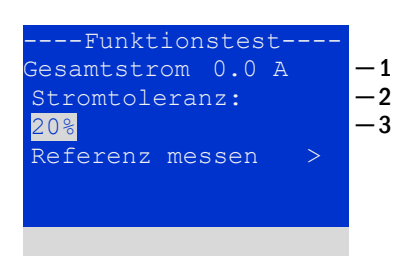

#### <span id="page-24-5"></span>Abb. 33: Stromtoleranz einstellen

#### Seite 26

### *Anschluss & Inbetriebnahme*

#### <span id="page-25-0"></span>10.2.3 Vorwärmphase aktivieren/deaktivieren und Programmierung abschließen

Funktionstest  $\rightarrow \Delta \nabla$  Vorwärmung

Nach Anwahl dieser Zeile können Sie die Vorwärmphase vor Beginn eines Tests mit  $\triangleleft$ und  $\triangleright$  aktivieren bzw. deaktivieren Anschließend beenden Sie die Programmierung des Tests mit dem Softkey Ende/F3 Hierbei erscheint die Abfrage Änderungen speichern? (sieh[e Abb. 26\)](#page-22-4). Bei Bestätigen mit  $Ja/FA$  werden Ihre neuen Einstellungen übernommen.

#### <span id="page-25-1"></span>10.3 Anzeige von Testergebnissen

Statusanzeige  $\rightarrow$  Menü/F3  $\rightarrow$   $\triangle\nabla$  Testergebnisse  $\rightarrow$  Enter O

Von der Statusanzeige ausgehend aktivieren Sie das Menü mit Menü/F3. Danach navigieren Sie mit  $\triangle$  und  $\nabla$  zu  $\frac{d}{dx}$  restergebnisse und drücken  $\triangleright$ oder Enter  $\bigcirc$ . Sie befinden sich nun in der i[n Abb. 36](#page-25-3) gezeigten Übersicht über die in der Anlage gespeicherten Testergebnisse von Funktions- bzw. Kapazitätstests:

- 1 Letzter Test: Der letzte auf dieser Anlage durchgeführte Test
- 2 Funktionstests: Automatisch ausgeführte Funktionstests
- 3 Kapazitätstests: Automatisch ausgeführte Kapazitätstests
- 4 Manuelle Tests: Manuell ausgelöste Tests
- 5 Prüfbuch drucken: Ausdruck sämtlicher Testergebnisse

Nach Anwahl einer Kategorie mit  $\triangle$  und  $\triangledown$  können Sie durch Drücken von  $\triangleright$ oder Enter  $\bigcirc$  Details zu der gewählten Testart ansehen (Beispiel in [Abb. 35\)](#page-25-4). Angezeigt werden die Testart [\(Abb. 35,](#page-25-4) Ziffer 1), Ausführungsdatum und Uhrzeit des anzeigten Tests [\(Abb. 35](#page-25-4), Ziffer 2), die Anzahl der mit dem Ergebnis "Feh-ler" bzw. "ok" getesteten Leuchten ([Abb. 35,](#page-25-4) Ziffer 3) sowie Kenndaten der Batterie [\(Abb. 35,](#page-25-4) Ziffer 4). Sind Ergebnisse von mehreren Tests vorhanden, so können Sie mit  $\triangle$  und  $\triangledown$  in diesen blättern. Bei aktivierter Stromkreisüberwachung werden auch diese Stromkreise angezeigt.

Mit Hilfe des Softkeys Details/F2 können Sie sich weitere Details anzeigen lassen; der Softkey Zurück/F3 bringt Sie jeweils zur vorigen Anzeige bzw. zum Menü Testergebnisse.

Mit dem Menüpunkt Prüfbuch drucken [\(Abb. 34,](#page-25-5) Ziffer 5) ist es möglich, die abgespeicherten Daten des Prüfbuchs auszudrucken bzw. in Dateien abzulegen. Dies kann wahlweise über einen internen 19 - Zoll –Einbaudrucker (wenn vorhanden), oder über die Centronics–Schnittstelle und somit über einen extern angeschlossenen Drucker geschehen.

## <span id="page-25-2"></span>10.4 Fehler quittieren

Statusanzeige  $\rightarrow$  Menü/F3  $\rightarrow$   $\triangle \triangledown$  Fehler quittieren  $\rightarrow$  Enter O

Öffnen Sie das Menü/F3, navigieren mit  $\triangle$  und  $\nabla$  zu Fehler quittieren und drücken  $\triangleright$ oder Enter  $\bigcirc$ . Sie befinden sich nun in der in Abb. [36](#page-25-3) gezeigten Anzeige.

- 1 Fehler anzeigen >: Nach Anwahl dieser Zeile gelangen Sie  $m$ it  $\triangleright$  oder Enter  $\bigcirc$  zu einer Liste aller aktuellen Fehlermeldungen, aus der Sie mit Zurück/F3 zurückgelangen.
- 2 Die Frage "Fehlermeldungen zurücksetzen?" beantworten Sie mit den Softkeys Ja/F2 oder Nein/F3. Mit Ja/F2 werden ALLE Fehlermeldungen zurückgesetzt. Beide Tasten bringen Sie zurück ins Hauptmenü.

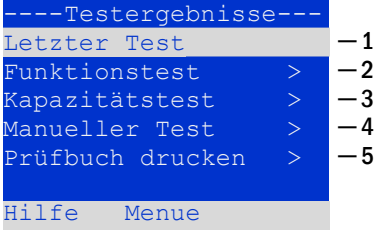

<span id="page-25-5"></span>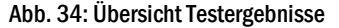

| ----Funktionstest----     |    |    |  |  |
|---------------------------|----|----|--|--|
| $-01.01.17$ $14:06:36 -2$ |    |    |  |  |
|                           |    |    |  |  |
|                           |    |    |  |  |
|                           |    |    |  |  |
| Fehler ok                 |    |    |  |  |
| Leuchten:                 | 13 | 42 |  |  |
|                           |    |    |  |  |

<span id="page-25-4"></span>Abb. 35:Übersicht Funktionstestergebnisse

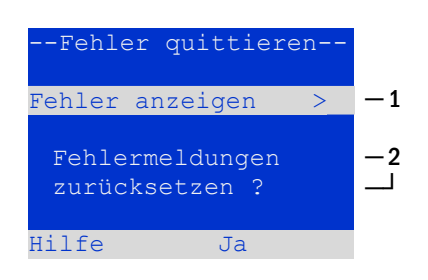

<span id="page-25-3"></span>Abb. 36: Fehler quittieren

#### <span id="page-26-0"></span>10.5 Systeminformation & System-Log

Statusanzeige  $\rightarrow$  Menue/F3 $\rightarrow$   $\Delta \nabla$  Diagnose  $\rightarrow$  Enter  $\bigcirc$   $\rightarrow$   $\Delta \nabla$  Systeminformation  $\rightarrow$  Enter  $\bigcirc$ 

Auf dieser Seite werden die Serienummer (S/N), Firmware- und Hardware-Version der Zentraleinheit sowie deren MAC-Adresse angezeigt [\(Abb. 37\)](#page-26-2). Weiterhin sind eine weitere Seite mit Eckdaten und eine mit dem Logbuch durch mit  $\triangle$  und  $\triangledown$  anwählbar (Umschalten mit  $\triangleright$  oder Enter  $\bigcirc$ ).

Die Eckdaten-Seite [\(Abb. 38\)](#page-26-3) zeigt die Anzahl der installierten Stromkreise, die nominelle Kapazität der Batterie, die eingestellte Versorgungszeit, die eingestellte Tiefentlade-(abschalt-)spannung, die Anzahl der vorhandenen Lademo-

Im Logbuch [\(Abb. 39\)](#page-26-4) kann mit  $\triangle$  und  $\nabla$  ein Jahr gewählt werden; mit  $\triangleright$  oder Enter  $\bigcirc$  schalten Sie zur Anzeige der Einträge aus diesem Jahr um. Die umseitige Tabelle zeigt eine Übersicht der möglichen im System-Log

dule sowie die programmierte Dauer des Kapazitätstests an.

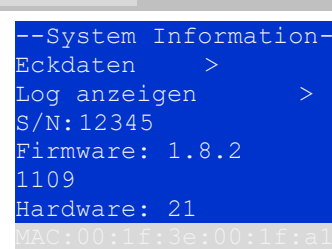

#### <span id="page-26-2"></span>Abb. 37: System-Informationen

------Eckdaten------- Stromkreise: 7 Batterie: 005Ah Versorgungszeit: 001h Abschaltung: 185V Anzahl Lader:

<span id="page-26-3"></span>Abb. 38: System-Eckdaten

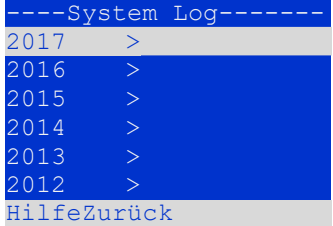

<span id="page-26-4"></span>Abb. 39: System-Logbuch

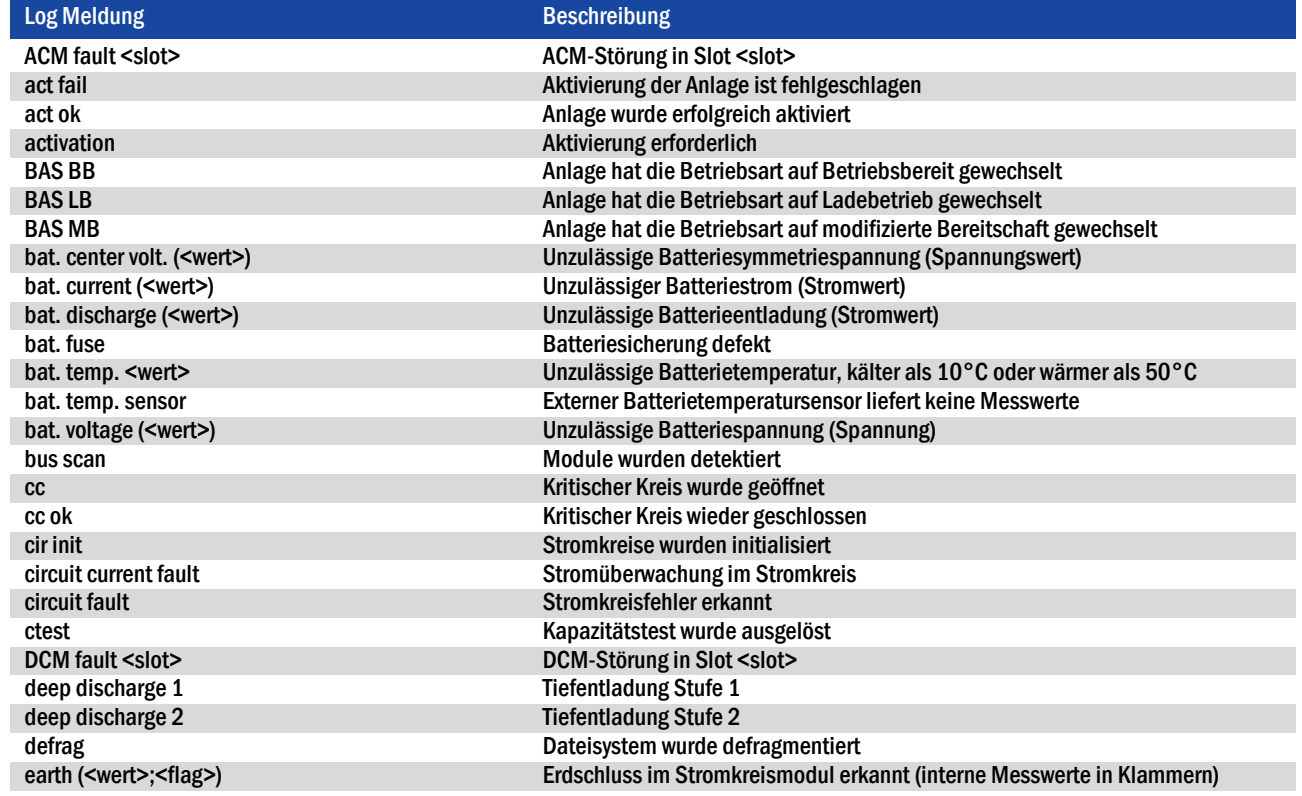

#### <span id="page-26-1"></span>Tabelle 1: Meldungen im System-Log

auftretenden Meldungen.

#### Seite 28

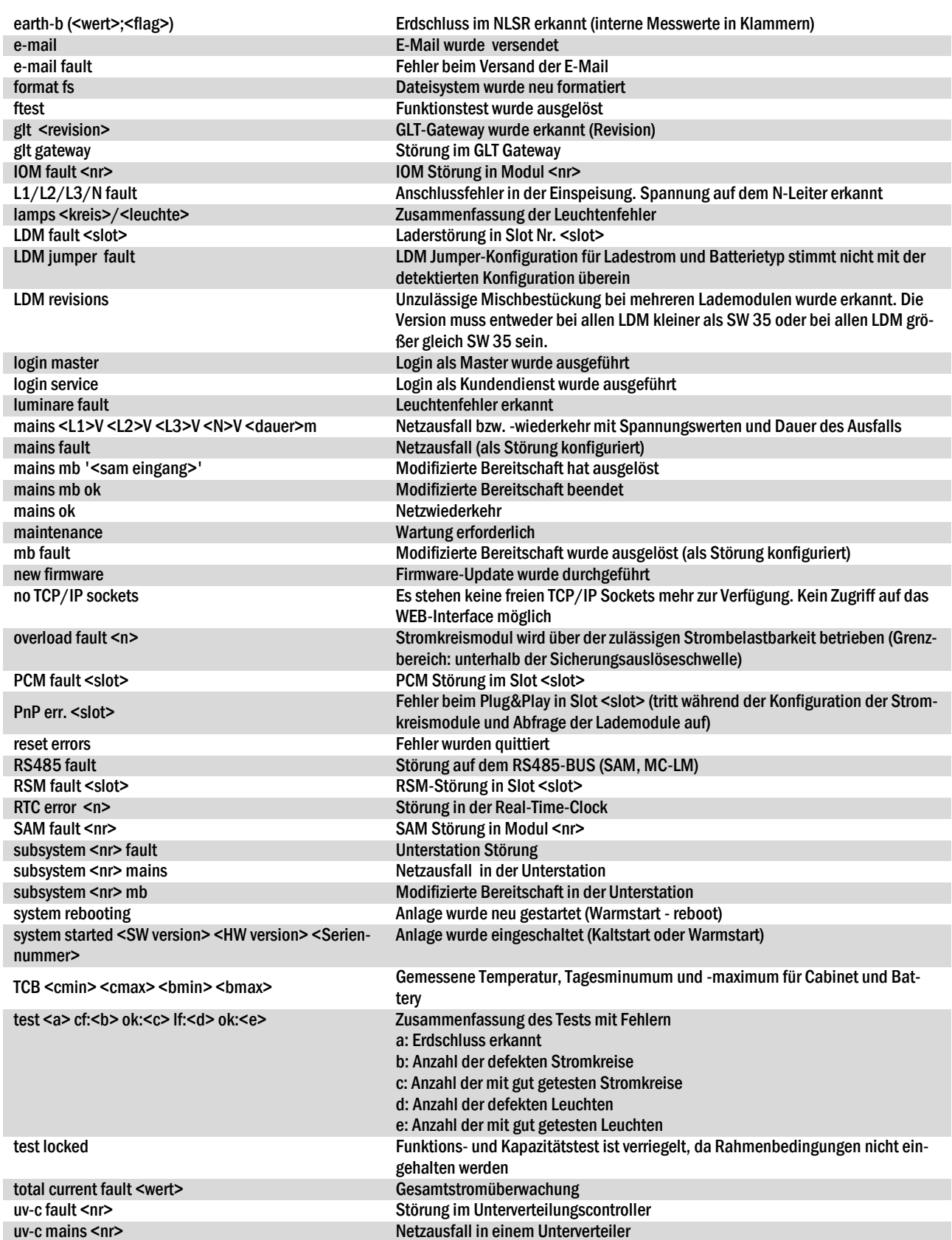

### *Anschluss & Inbetriebnahme*

#### <span id="page-28-0"></span>11 Freischaltung des Stromversorgungssystems

Vor der Durchführung von Wartungs- und Installationsarbeiten oder Veränderungen an der Anlage muss diese fachgerecht freigeschaltet werden. Hierzu gehen Sie wie folgt vor:

1. Betriebsartenwahlschalter auf Ladebetrieb. Stellen Sie den Betriebsartenwahlschalter [\(Abb.](#page-10-2) 1, Punkt 1) auf Ladebetrieb (Position "0").

2. Netzsicherung F1 entfernen. Entfernen Sie die Netzsicherung [\(Abb.](#page-10-1) 2, Punkt 5).

3. Batteriesicherungen F2/F4 entfernen. Entfernen Sie die Batteriesicherungen [\(Abb.](#page-10-1) 2, Punkt 11). Das System ist nun ausgeschaltet

#### Seite 30

# *Anschluss & Inbetriebnahme*

#### <span id="page-29-0"></span>12 Die zentrale Steuer- und Überwachungseinheit

Die zentrale Steuer- und Überwachungseinheit [\(Abb. 40\)](#page-29-1) stellt das Hauptbedienelement dieser Sicherheitsbeleuchtungsanlage dar. Sie dient der Überwachung, Programmierung und Steuerung von Lade- und Schaltvorgängen. Der Systemzustand wird durch das hinterleuchtete LC-Display sowie fünf mehrfarbige LEDs angezeigt. Die zentrale Steuer- und Überwachungseinheit besitzt an der Frontseite folgende Anschlüsse:

- MMC/SD Slot zum Einspielen von Firmware-Updates
- Ethernet-Schnittstelle für Servicearbeiten
- Parallel-Schnittstelle (Centronics) für den Anschluss eines Druckers mit HP-Emulation PCL5/6
- PS/2-Schnittstelle für externe Tastatur (im Lieferumfang enthalten)

Die Bedienung erfolgt über ein Tastenfeld mit vier Richtungstasten, einer Eingabetaste sowie drei Funktionstasten (F1, F2, F3). Bei Anschluss einer externen Tastatur kann die Bedienung auch komplett über die dort vorhandenen Tasten F1, F2, F3, die vier Pfeiltasten und die Eingabetaste erfolgen. Der in der Front ebenfalls integrierte MMC-Slot dient zum Einspielen von Firmware-Updates.

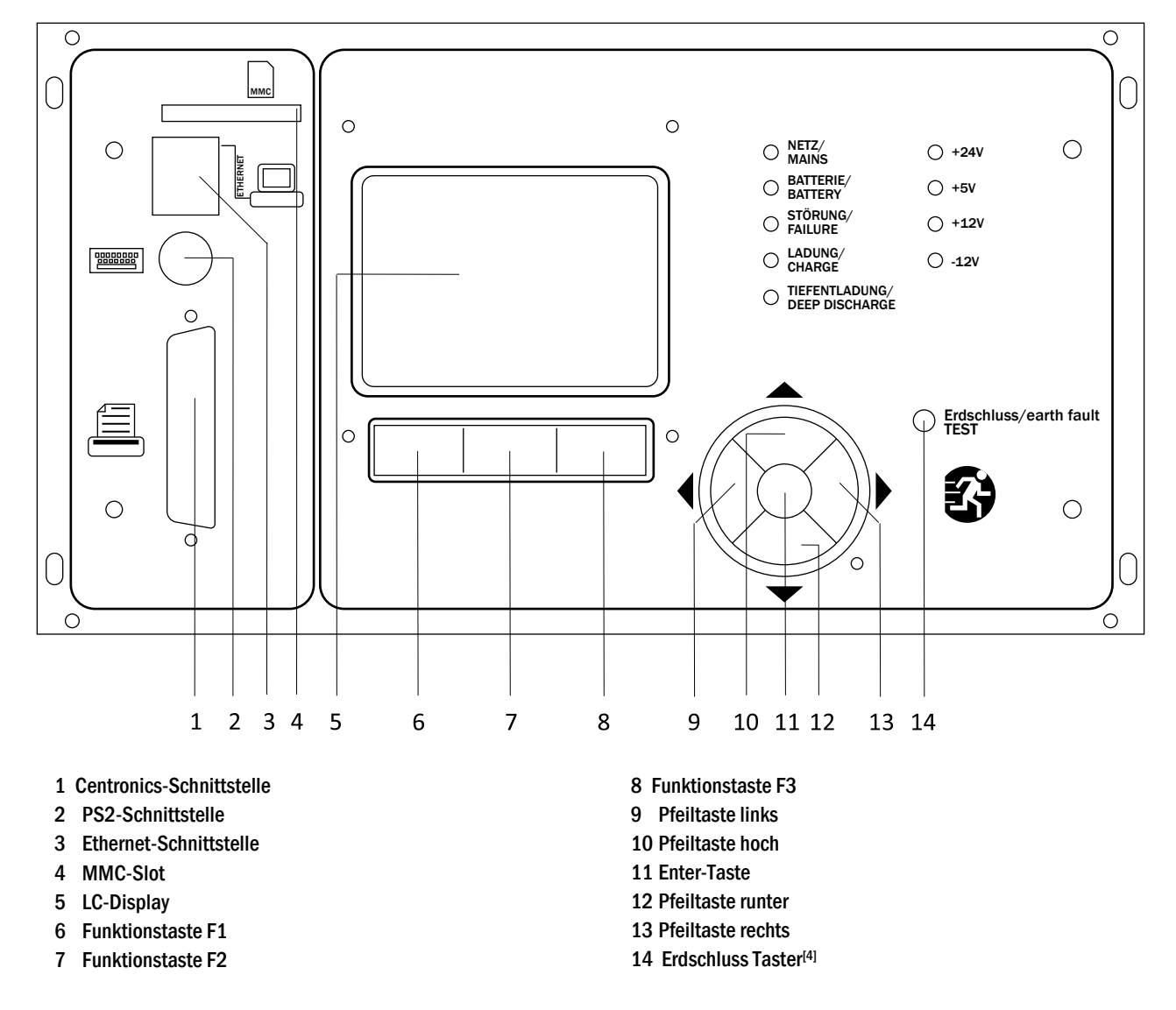

<span id="page-29-1"></span>[4] Simulation eines Erdschlusses, keine Prüfung von Erdschlüssen auf den Stromkreisen!

Abb. 40: Zentrale Steuer- und Überwachungseinheit

<span id="page-30-0"></span>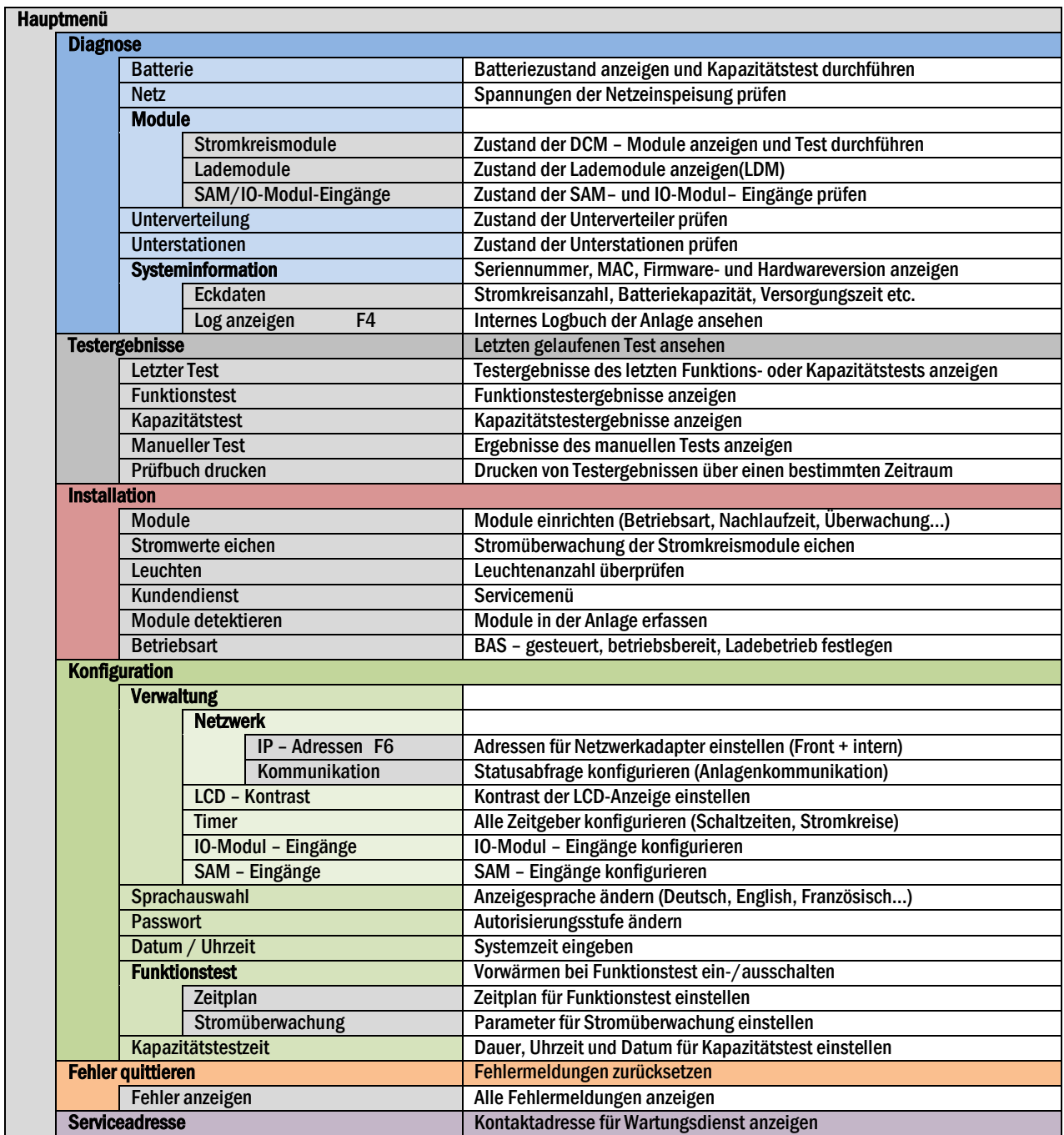

Hinweis: Bei Anschluss einer externen PS2-Tastatur (im Lieferumfang enthalten) können mit Hilfe der Funktionstasten F4 und F6 die Menüpunkte

- Diagnose > Systeminformation > Log anzeigen (F4) und
- Konfiguration > Verwaltung > Netzwerk > IP-Adressen (F6).

#### Seite 32

## *Anschluss & Inbetriebnahme*

#### <span id="page-31-0"></span>12.2 Erstprüfung

Die Erstprüfung muss gemäß E DIN EN 50171 (VDE 0558-508):2013-07 durch den Installateur bei Inbetriebnahme des Systems erfolgen. Erstprüfungen müssen in Übereinstimmung mit den örtlichen, nationalen Vorschriften durchgeführt werden und umfassen folgende Punkte:

- Prüfung der richtigen Auswahl der Betriebsmittel. Einhaltung der Selektivität des Verteilungsnetzes der Sicherheitsstromversorgung
- Prüfung der richtigen Auswahl und Auslegung der automatischen Umschalteinrichtung (ATSD)
- Prüfung der Einstellwerte der Schutzgeräte durch visuelle Untersuchung
- Prüfung der Batterie hinsichtlich ausreichender Kapazität. Bei der Batterieentladung muss die Anlage mit der tatsächlichen Last über die vorgegebene Zeit betrieben werden. Die Ergebnisse sind zu protokollieren. Einrichtungen, die diese Prüfungen nicht bestehen, müssen noch mal geprüft werden. Ist die Wiederholungsprüfung nicht ausreichend, darf die Anlage nicht in Betrieb genommen werden. (siehe Messprotokoll Batterie)
- Prüfung der Funktion durch Unterbrechung der Netzzuleitung
- Prüfung der Belüftung des Aufstellraumes und der Batterie nach EN 50272-2
- Prüfung der Aufstellungsräume hinsichtlich Brandschutz, Ausstattung und Einrichtungen.

Prüfungen dürfen nur durch Elektrofachkräfte durchgeführt werden, die zur Prüfung befähigt und ausgebildet sind.

### <span id="page-32-0"></span>12.3 Wiederkehrende Prüfung

Die wiederkehrende Prüfung muss in Übereinstimmung mit den örtlichen/nationalen Vorschriften durchgeführt werden. Wenn es keine örtlichen/nationalen Vorschriften gibt, werden die nachstehenden Intervalle empfohlen:

#### Automatische Umschaltungseinrichtung (ATSD):

- Funktionstest mit Lastübernahme: wöchentlich Ein automatischer Funktionstest muss bei Installation/Inbetriebnahme, vom Installateur/Betreiber programmiert werden (Bedienungsanleitung Kapitel [10.2\)](#page-24-0)
- Prüfung durch Nachbildung eines Netzausfalls: halbjährlich Trennen der Netzspannungsversorgung durch Trennen der Vorsicherung des Systems oder Betätigen des Netzschalters (Kapitel [7.1.1](#page-12-2) [\(Abb.](#page-12-6) 5)). Der Schalter muss nach Prüfung der Funktion wieder eingeschalten werden.

#### Schutzgeräte:

Sichtprüfung der Einstellwerte: jährlich

1. Kontrolle der Batteriespannung sowie Batteriesymmetriespannung (Kapitel Fehler! Verweisquelle konnte nicht gefunden werden.) mit einem Messgerät nach Kapitel [5](#page-9-0)

2. Kontrolle des Batteriestroms (Statusbildschirm oder Kapitel [9.2,](#page-19-0) [Abb. 18\)](#page-19-1) durch Simulation Netzausfall (siehe Kapitel [12.3](#page-32-0) "Prüfung durch Nachbildung eines Netzausfalls) mit einem Messgerät nach Kapitel [5](#page-9-0) oder einem geeignetem & geeichtem Zangenamperemeter

#### Batterien:

- Funktionstest für eine ausreichende Zeit mit der vollen Verbraucherlast: monatlich Dieser Punkt wird durch wöchentliche Funktionstest erfüllt.
- Kapazitätstest für die Bemessungsbetriebsdauer mit der vollen Verbraucherlast: jährlich Siehe Wartungsplan

Erdschluss-Überwachungseinrichtung:

Betätigen des Erdschluss Testtasters, siehe Kapitel [12,](#page-29-0) [Abb. 40,](#page-29-1) Punkt 14: wöchentlich

#### Schutz gegen elektrischen Schlag

- am Netzeingang durch Messung: alle 3 Jahre
- in Abgangskreisen mit Fehlerstrom-Schutzeinrichtung (RCD) durch Funktionstest Nachweis des Auslösens bei Bemessungsdifferenzstrom: halbjährlich

Nur bei verbauter Service-Steckdose (SSD)

Über die Anforderungen aus EN 50272-2, Kapitel 14[5] hinaus muss die Batterie nach Herstellerangaben geladen werden und anschließend nach 24h Erhaltungsladung einem Entladetest unterzogen werden. Bei der Entladung muss das zentrale Sicherheitsstromversorgungssystem mit der vollen Verbraucherlast belastet sein und es muss die Bemessungs-Betriebsdauer erreicht werden.

[5]Batterien und ihre Betriebsbedingungen müssen regelmäßig auf einwandfreie Funktion und Sicherheit überprüft werden. In Übereinstimmungen mit den Anforderungen der Hersteller ist bei einer Inspektion Folgendes zu überprüfen: Spannungseinstellung des Ladegerätes, Spannungen der Zellen oder der Blockbatterien, Elektrolytdichte und Elektrolytstand (wenn anwendbar), Sauberkeit, Dichtigkeit, fester Sitz der Verbinder (falls erforderlich), Lüftung, Stopfen oder Ventile, Batterietemperatur.

#### Seite 34

## *Anschluss & Inbetriebnahme*

#### <span id="page-33-0"></span>12.4 Prüfung vor Inbetriebnahme

Nach Komplettierung und Montage des zentralen Sicherheitsstromversorgungssystems sind durch den Errichter die Prüfungen nach HD 60364-6 nach Kapitel 61 durchzuführen.

Dazu gehören das Besichtigen der ortsfesten elektrischen Anlage, bevor die zentrale Sicherheitsstromversorgungsanlage in Betrieb genommen wird und auch das Erproben und Messen, vorzugsweise in der Reihenfolge:

- Durchgängigkeit der Leiter
- Isolationswiderstand der elektrischen Anlage
- Schutz durch SELV, PELV oder durch Schutztrennung
- Schutz durch automatische Abschaltung der Stromversorgung
- Zusätzlicher Schutz
- Spannungspolarität
- Phasenfolge der Außenleiter
- Funktions- und Betriebsprüfung
- Spannungsfall

Wird beim Erproben und Messen ein Fehler festgestellt, sind nach Behebung des Fehlers diese Prüfung und jede vorhergehende Prüfung, die durch den Fehler möglicherweise beeinflusst wurde, zu wiederholen.

Ist der Errichter des zentralen Sicherheitsstromversorgungssystems nicht der Errichter der ortsfesten elektrischen Anlage, so müssen ihm für die Erstprüfung des Sicherheitsstromversorgungssystems der Prüfbericht über die die Erstprüfung der Teile der ortsfesten elektrischen Anlage vorliegen, für die das System bestimmt ist.

Durch Besichtigen vor dem Erproben und Messen ist die Einhaltung der Anforderungen aus der Bedienungsanleitung des Herstellers festzustellen und zu bestätigen. Dazu gehören insbesondere:

- Die Beschaffenheit des Aufstellungsortes, normengerechte Kennzeichnung und Ausstattung (Bediengeräte, Körperschutzmittel, Werkzeuge, Hilfsmittel)
- Der Schutz gegen Eindringen fester Fremdkörper und Flüssigkeit
- Der Schutz gegen äußere mechanische Einwirkung
- Die Einhaltung der Umgebungstemperatur (Untergrenze und Obergrenze)
- Die Einhaltung der maximalen Luftfeuchte
- Die Gewährleistung der erforderlichen Be- und Entlüftung
- Die EMV-Umgebung (A oder B)
- Die Feststellung, ob besondere Betriebsbedingungen die Betriebssicherheit und Funktionstüchtigkeit des zentralen Sicherheitsstromversorgungssystems stören können, z.B. Schwingungen, außergewöhnliche Erschütterungen und Stöße, korrosive Atmosphäre, starke elektrische oder magnetische Felder, Explosionsgefährdung
- Das Vorhandensein der erforderlichen Bedienungs- und Wartungsflächen für das zentrale Sicherheitsstromversorgungssystem
- Die richtige Auswahl der Betriebsmittel des Sicherheitsstromversorgungssystems und Kontrolle, ob die Anforderung des Anwenders nach 5.2 durch den Hersteller erfüllt worden sind
- Prüfung der Einstellwerte der Schutzgeräte

Eine Anlage welche die Prüfung nach E DIN EN 50171 (VDE 0558-508):2013-07 Kapitel 8.2.4 Unterkapitel g)[6] nicht besteht darf nicht in Betrieb genommen werden!

[6] Prüfung der Batterie hinsichtlich ausreichender Kapazität, bei der Batterieentladung muss das Sicherheitsstromversorgungssystem mit dem vorgesehenen Bemessungsausgangsstrom über die Bemessungsbetriebsdauer betrieben werden. Systeme, die diese Prüfung nicht bestehen, müssen nochmals geprüft werden. Erfüllt diese Wiederholungsprüfung nicht die Anforderungen, darf die Anlage nicht in Betrieb genommen werden.

#### <span id="page-33-1"></span>12.5 Vorgehen bei Störungen

Werden Störungen am Batteriesatz oder der Ladeeinrichtung festgestellt, ist unverzüglich der Kundendienst anzufordern. Ein Servicevertrag mit Ihrem Händler erleichtert das rechtzeitige Erkennen von Fehlern.

## *Anschluss & Inbetriebnahme*

## <span id="page-34-0"></span>13 Allgemeine Informationen zu Ihrer Anlage

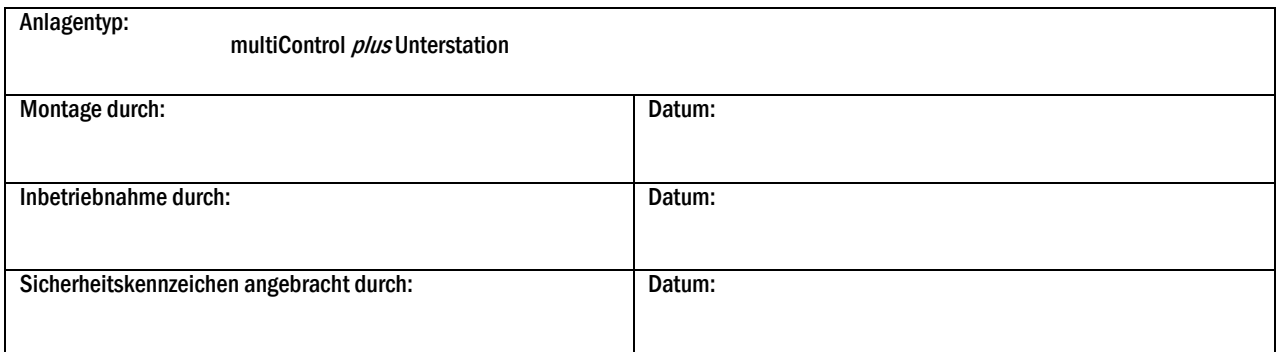

#### Seite 36

## <span id="page-35-0"></span>14 Technische Daten

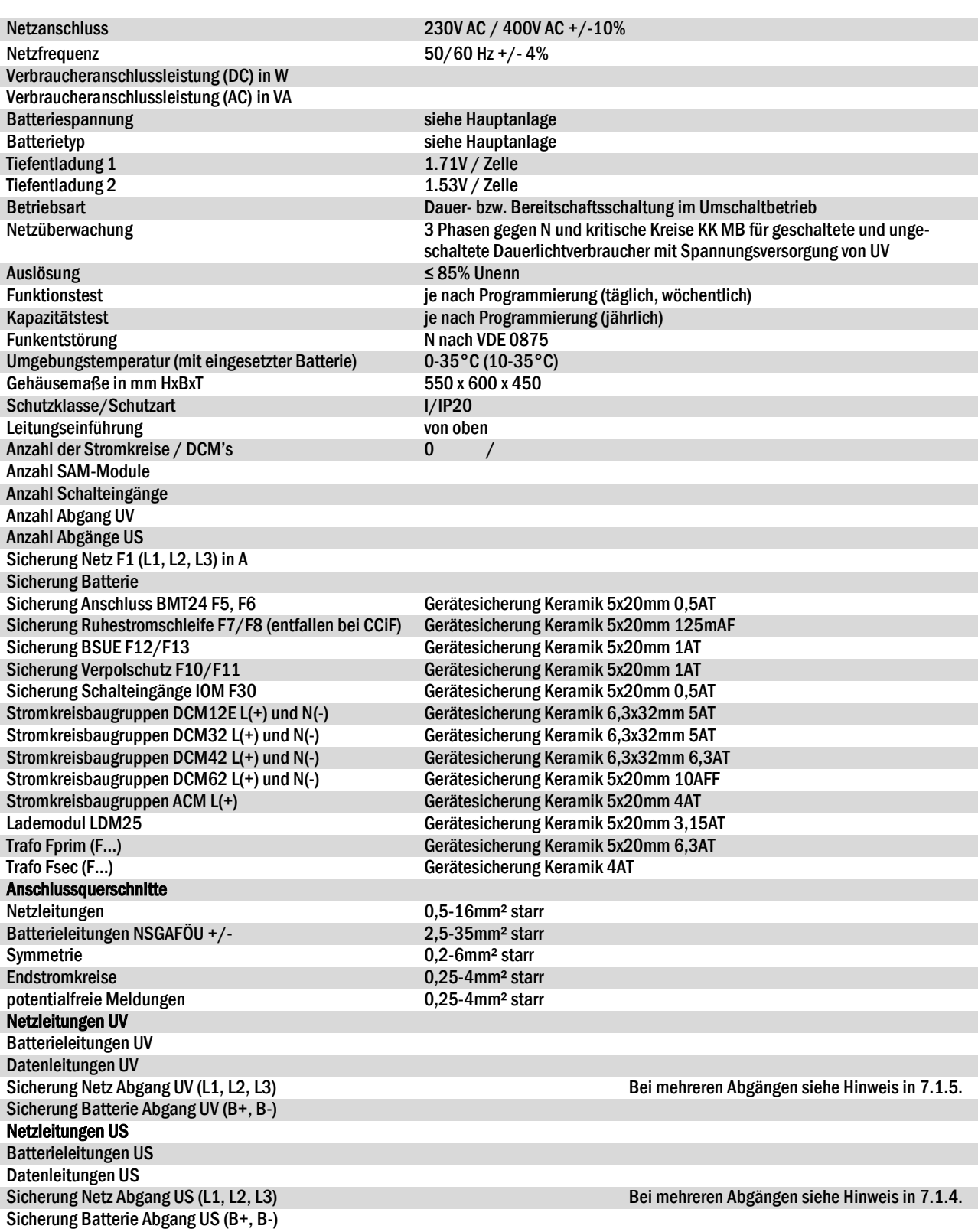

### *Anschluss & Inbetriebnahme*

#### <span id="page-36-0"></span>15 Modulbeschreibungen

Im Folgenden finden Sie Kurzbeschreibungen verschiedener in Ihrer Anlage vorhandener bzw. optional erhältlicher Module. Nähere Information zu den einzelnen Modulen können Sie von der Homepage Ihres Händlers herunterladen.

#### <span id="page-36-1"></span>15.1 Stromkreismodul DCM

Eigenschaften auf einen Blick:

- 216V DC Ausgangsspannung im Batteriebetrieb
- 2 Stromkreise pro Modul
- 2x3A / 2x4A / 2x6A Ausgangsstrom pro Modul
- Mischbetrieb im Endstromkreis
- Einzelleuchten- bzw. Stromkreisüberwachung im Endstromkreis

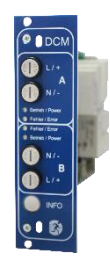

Abb. 41: DCM

Die Stromkreise dieses Systems werden über sogenannte Stromkreiseinschübe (DCM) im Europakartenformat (100x160mm) realisiert. Diese Stromkreiseinschübe beinhalten zwei Stromkreise. Sie realisieren die automatische Umschalteinrichtung, die die Notstromversorgung bei Ausfall der allgemeinen Stromversorgung automatisch auf den (die) Stromkreis(e) der notwendigen Sicherheitseinrichtungen schaltet bzw. die Verbraucher von der allgemeinen Stromversorgung auf die Batterie umschaltet. Die Anzahl der vorhandenen Stromkreise richtet sich daher nach der Anzahl der Stromkreiseinschübe. Jeder Stromkreis arbeitet dabei unabhängig im Umschaltbetrieb und kann separat geschaltet werden. Die Stromkreise können wahlweise in Dauerbetrieb oder Bereitschaftsbetrieb programmiert werden. Eine Kombination beider Schaltungsarten in einem Stromkreis ist ebenfalls möglich. Jeder Stromkreis besitzt zudem eine integrierte Erdschluss-, Stromkreis-, Einzelleuchten- und Überlastüberwachungseinrichtung. Diese Stromkreise sind, je nach Modultyp, mit 2-poligen Überstrom-Schutzeinrichtungen (Geräteschutzsicherungen) ausgestattet, die ebenfalls im Betrieb überwacht werden (Sicherungstyp: DCM32/42 6,3x32mm, Keramikrohr, flink, 1500A Ausschaltvermögen) (Sicherungstyp: DCM62 5x20mm, Keramikrohr, superflink, 1500A Ausschaltvermögen. Durch kurzes Drücken des INFO-Tasters wird im LC-Display der zentralen Steuerund Überwachungseinheit [\(Abb. 20\)](#page-20-2) der Zustand der beiden Stromkreise (A/B) des Moduls angezeigt. Von dieser Anzeige ausgehend können für jeden Stromkreis mit Hilfe der Richtungs-, Eingabe- und Funktionstasten die Betriebsart, Nachlaufzeit, Leuchtenüberwachung und Versorgungszeit programmiert werden.

#### <span id="page-36-2"></span>15.2 Stromkreismodul DCM12E

Eigenschaften auf einen Blick:

- 216V DC Ausgangsspannung im Netzersatzbetrieb
- 2 Stromkreise je Modul
- je Modul 2x1A Ausgangsstrom
- Schaltungsart im Stromkreis DS, BS und geschaltetes DS, integrierte Einzelleuchten-Schaltbarkeit
- Einzelleuchten- bzw. Stromkreisüberwachung im Stromkreis
- Nur in Verbindung mit Leuchten auf ELS fähigem Stand (MLED, MU05<sup>1</sup>, IL (V57.3.4), KM (V38.5.2, V84.5.2))

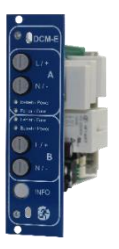

Abb. 42: DCM12E

Das Stromkreismodul DCM12E ist eine Stromkreisbaugruppe für die Sicherheitsbeleuchtungsanlagen vom Typ multiControl plus Unterstation, midiControl *plus*, miniControl-XL *plus*, miniControl *plus* und microControl *plus*. Das Stromkreismodul ist mit je zwei Stromkreisen ("Kreis A" und "Kreis B") ausgestattet, wobei jeder Stromkreis für einen maximalen Ausgangsstrom von 1A(250W) ausgelegt ist. Jedes Stromkreismodul ist in der Lage eine Einzelleuchtenabfrage sowie eine selbstkalibrierende Stromkreisüberwachung zu realisieren. Weiterhin besitzt jeder Stromkreis eine Erdschluss-& Fehlspannungsüberwachung, welche einen eventuellen Fehler im Stromkreis durch die Error-LED (Erdschluss) bzw. Power- & Error-LED (Fehlspannung) blinkend signalisiert (Sicherungstyp: DCM12E 6,3x32mm, Keramikrohr, flink, 1500A Ausschaltvermögen). Diese Überwachung ist allerdings nur aktiv wenn die Stromkreise nicht zugeschaltet sind (BAS 0; MCT DS AUS; BS-Kreis). Die Programmierung der jeweiligen Überwachungsart der Leuchten im Stromkreis wird am Zentralrechner für jeden Stromkreis separat vorgenommen. Die Konfiguration der Leuchtenbetriebsart erfolgt ebenfalls über den Zentralrechner. Die Programmierung der Leuchtenbetriebsart, sowie Einzelleuchten-Schaltbarkeit via Powerline erfolgt über das Webinterface.

#### Seite 38

#### <span id="page-37-0"></span>15.3 Input/Output-Modul IO-Modul

Eigenschaften auf einen Blick:

- Auswertung von 7 Gerätezuständen laut EN 50171 (in der jeweiligen zum Lieferzeitpunkt gültigen Fassung)
- 7 potentialfreie Meldungen
- 4 galvanisch getrennte Eingänge
- bis zu 5 IO-Modul-Module in ein System integrierbar
- Kommunikation zum multiControl plus Unterstation-System via überwachten internen CAN-bus

Das IO-Modul ist für den Einsatz in Sicherheitslichtgeräten der Serie "multiControl plus Unterstation" vorgesehen. Es verfügt über 7 potentialfreie Wechslerkontakte, welche der Signalisierung diverser Gerätezustände, wie z.B. Batteriebetrieb, Störung und Tiefentladung, dienen (siehe Belegung der Ein- bzw. Ausgänge).

Desweiteren sind 4 galvanisch getrennte Schalteingänge vorhanden, um Steuersignale und Sensorsignale, wie externen Betriebsartenwahlschalter oder Lüfterüberwachung einzubinden. Es ist jedoch zu beachten, dass diese Eingänge mit einer externen Spannung versorgt bzw. betrieben werden müssen (siehe Anschlüsse und Allgemeines).

Diese Eingänge sind bei Auslieferung schon speziellen Funktionen des Gerätes zugewiesen (siehe Belegung der Ein- bzw. Ausgänge).

Im Bedarfsfall können bis zu 5 IO-Module in eine Zentralbatterieanlage integriert werden, um weitere Zustände, beispielsweise zu einer Gebäudeleittechnik oder einem umfangreichen Melde- / Steuertableau, zu übermitteln.

#### <span id="page-37-1"></span>15.4 Schalterabfragemodul SAM24 (optional)

#### Eigenschaften auf einen Blick:

- 8 (7+1) verpolungstolerante Steuereingänge zur Detektierung der Allgemeinbeleuchtung
- integrierter Netzwächter (mittels DIP-Schalter aktiv)
- 2 COM Port Anschlüsse für Durchgangs- und/oder sternförmige Verdrahtung
- integrierte Repeaterfunktion für Modul und COM port2 (COMboost)
- integrierter Abschlusswiderstand (mittels DIP-Schalter aktiv)
- integrierte Funktionsüberwachung der Bus-Leitung
- Kommunikation über RS485 Bus

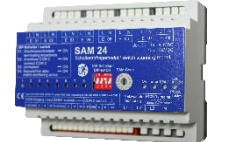

Abb. 44: SAM24-Modul

Das Schnittstellenmodul SAM24 erlaubt den direkten Anschluss eines Notbeleuchtungssystems an die Allgemeinbeleuchtung. Es überwacht den Betriebszustand der Allgemeinbeleuchtung um ein gemeinsames Schalten von Notleuchten und Allgemeinbeleuchtung im Netzbetrieb zu erreichen. Es können sowohl Schließer- wie auch Öffnerkontakte der Allgemeinbeleuchtung überwacht werden; es ist ebenfalls möglich, Phasen der Allgemeinbeleuchtung direkt zu verbinden um die Notbeleuchtung im Falle eines Ausfalls der Allgemeinbeleuchtung einzuschalten. Bis zu 16 SAM Schnittstellenmodule können via Bus-Leitung mit der Notbeleuchtungsanlage verbunden werden, wodurch eine ausreichende Anzahl an Eingängen zur Verfügung steht.

#### <span id="page-37-2"></span>15.5 PC230 (optional)

Eigenschaften auf einen Blick:

- Dreiphasen-Netzüberwachung
- 2 potentialfreie Wechslerkontakte mit einer Schaltleistung von 2A bei 230V/AC
- Abmessungen ( $L \times B \times H$ ): 96  $\times$  36  $\times$  54

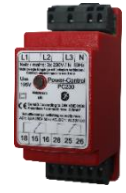

#### Abb. 45: PC230

Die Power-Control (PC230) dient vorrangig der Überwachung von Spannungen in Unterverteilungen der Allgemeinbeleuchtung. Es können drei Phasen überwacht werden. Werden weniger Phasen überwacht, so sind nicht benutzte Überwachungsanschlüsse mit belegten Anschlüssen zu überbrücken. Die obere Schaltschwelle ist auf 195 V, d.h. auf um 15% abgesunkene Netzspannung von 230V festgelegt. Die Meldung kann über 2 Wechselkontakte am Baustein abgefragt werden, wobei gewöhnlich einer in die Überwachungsschleife einer Notlichtanlage eingeschaltet wird. Dabei ist zu beachten, dass der Schließerkontakt [18-15] bzw. [28-25] verdrahtet wird. Werden die Kontakte für andere Zwecke verwendet, ist die Leistungsangabe von 2A-30V/DC, 0,3A-110V/DC bzw. maximal 0,5A-230 V/AC/50Hz zu beachten. Dieses Modul ist in einem Kunststoffgehäuse untergebracht, das für Tragschienenmontage (TS35) vorgesehen ist.

Abb. 43: IO-Modul

#### <span id="page-38-0"></span>15.6 multiControl Line Monitor MC-LM (optional)

Eigenschaften auf einen Blick:

- Dreiphasen-Netzüberwachung
- Datenübermittlung über Bussystem
- sicheres Datenprotokoll: keine E30-Leitung notwendig
- Anschlussmöglichkeit von bis zu 16 MC-LM pro System
- Anzeige eines programmierten Meldetextes (Position an der Allgemeinbeleuchtung)
- integrierter Abschlusswiderstand
- Kommunikation über RS485 Bus

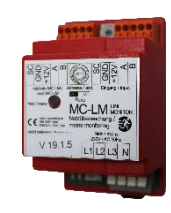

Abb. 46: MC-LM

Der multiControl Line Monitor MC-LM dient vorrangig zur Überwachung von AV-Netzen (Spannungsversorgung der Allgemeinbeleuchtung). Die MC-LMs sind busfähige Netzwächter für den Anschluss an den RS485 Bus eines multiControl *plus* Unterstation Sicherheitsbeleuchtungssystems und eignen sich zum Schalten der Endstromkreise der jeweiligen DCM im System. Mit dem MC-LM können drei Phasen, z.B. einer Allgemeinnetzverteilung, überwacht werden. Die Schaltschwelle für die Erkennung eines Netzausfalles bzw. einer starken Netzschwankung liegt bei 85% der Netz-Nennspannung (230V AC), also bei ca. 195V AC. Die Geräte besitzen eine Einzeladressierung. Der Anschluss an das multiControl plus Unterstation-System erfolgt in einer Reihenverschaltung (Durchgangsverdrahtung) über eine geschirmte, 4-adrige Datenleitung; bis zu 16 dieser MC-LM können über diese Leitung angeschlossen werden. Als Datenleitung muss J-Y(St)-Y o.ä. nach DIN VDE 0815 und 0816 verwendet werden.

#### <span id="page-38-1"></span>15.7 MCT15(S) / MCT15U(S) (optional)

Eigenschaften auf einen Blick:

- Akustische (Piepton) und optische Anzeige der Anlagenzustände (LED + Klartext)
- Fernauslösung von Funktionstests
- Kommunikation über RS485 Bus
- Umschaltung der Betriebsart der Anlage möglich
- Ein- bzw. Ausschalten der Dauerlichtverbraucher möglich Abbildung 47: MCT15(S)

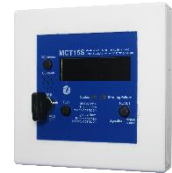

Das MultiControl Fernmeldetableau MCT-15 bzw. MCT-15S dient der dezentralen Anzeige der Zustände von Sicherheitsbeleuchtungssystemen der multiControl Familie. Es erfolgt eine optisch-akustische Anzeige der entsprechenden Zustände der Anlage. Die optische Anzeige erfolgt über Klartext sowie über LED. Bei auftretenden Störungen erfolgt zudem eine akustische Meldung. Die akustische Meldung kann mittels der Taste "RESET Signalton" quittiert werden, wobei die optische Anzeige des Fehlers erhalten und aktiv bleibt. Der Anschluss an das multiControl plus Unterstation-System erfolgt in einer Reihenverschaltung (Durchgangsverdrahtung) über eine geschirmte, 4-adrige Datenleitung; bis zu 3 dieser MCT-15(S) Funktionsmodule sowie weitere Anzeigemodule können über diese Leitung angeschlossen werden. Als Datenleitung muss J-Y(St)-Y o.ä. nach DIN VDE 0815 und 0816 verwendet werden.

#### Seite 40

## *Anschluss & Inbetriebnahme*

### <span id="page-39-0"></span>16 Anschlussbeispiele

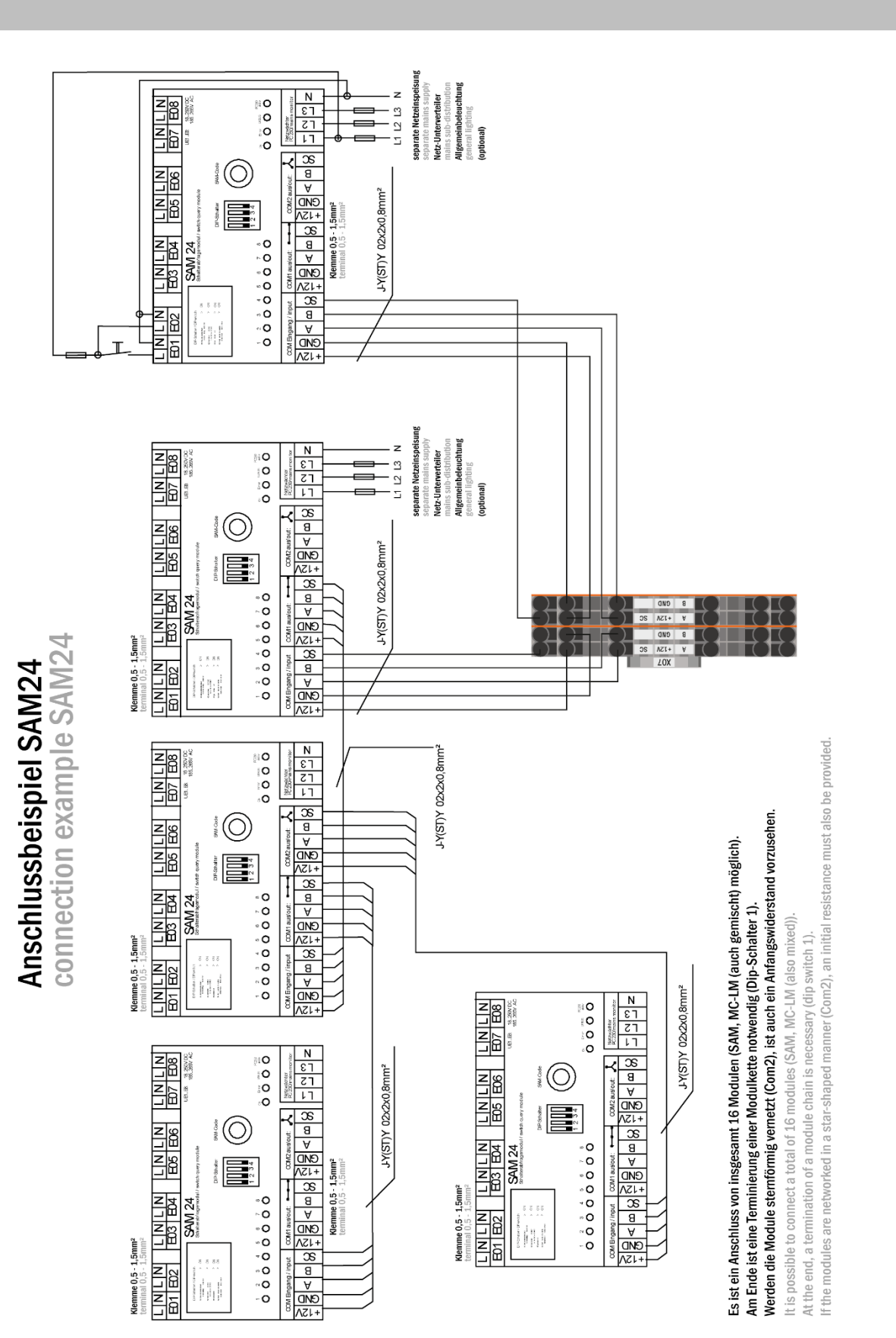

## *Anschluss & Inbetriebnahme*

Seite 41

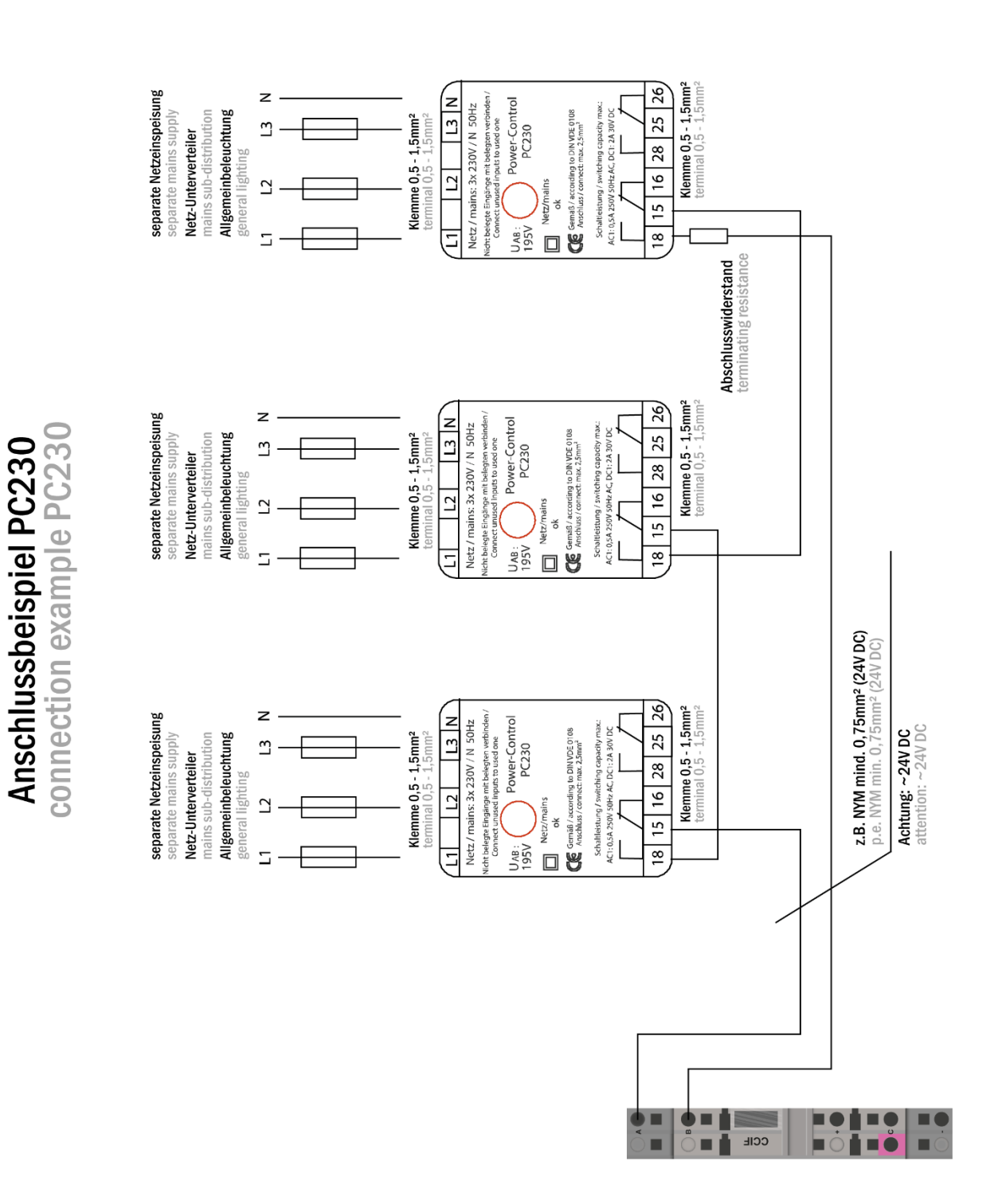

#### Seite 42

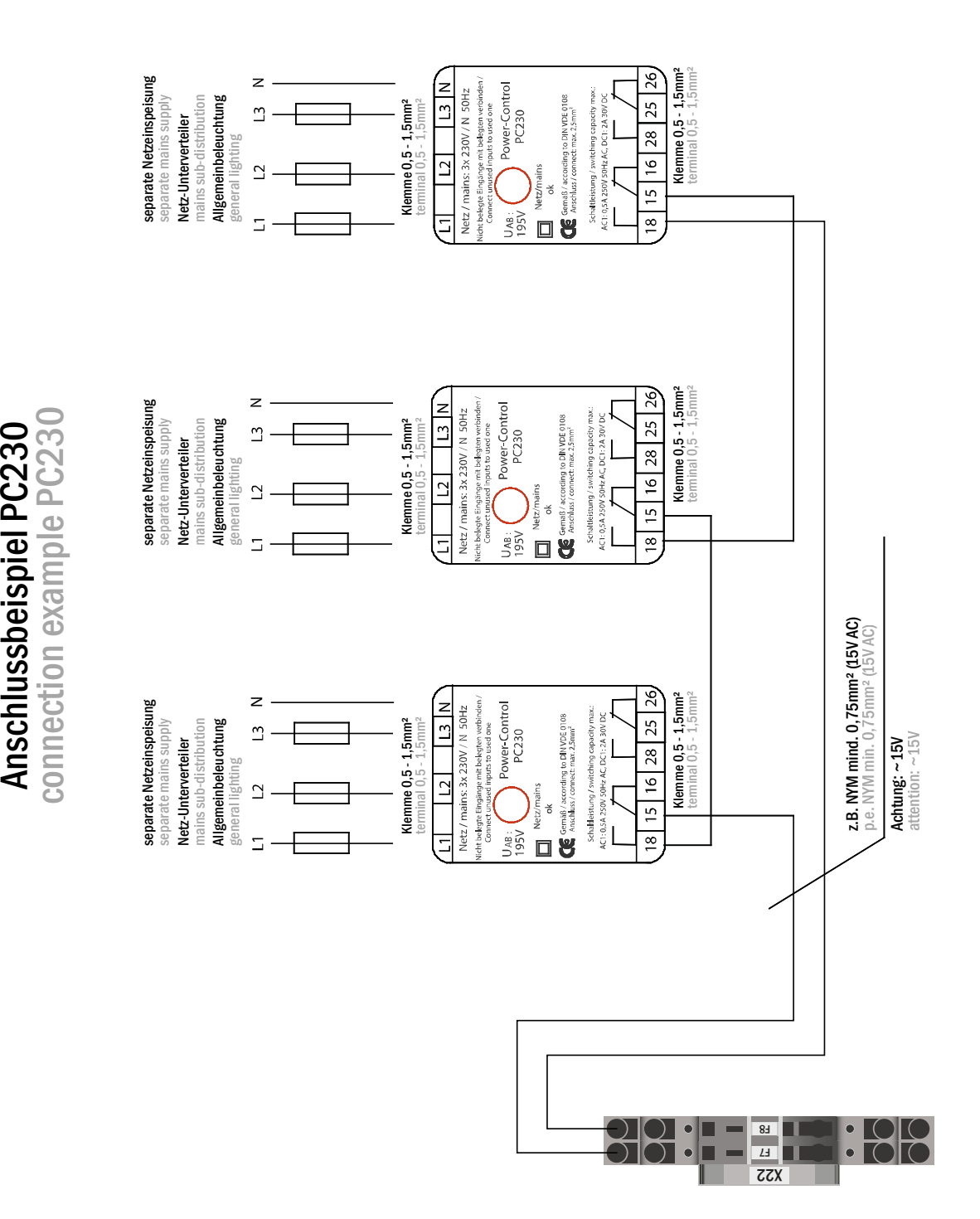

## *Anschluss & Inbetriebnahme*

Seite 43

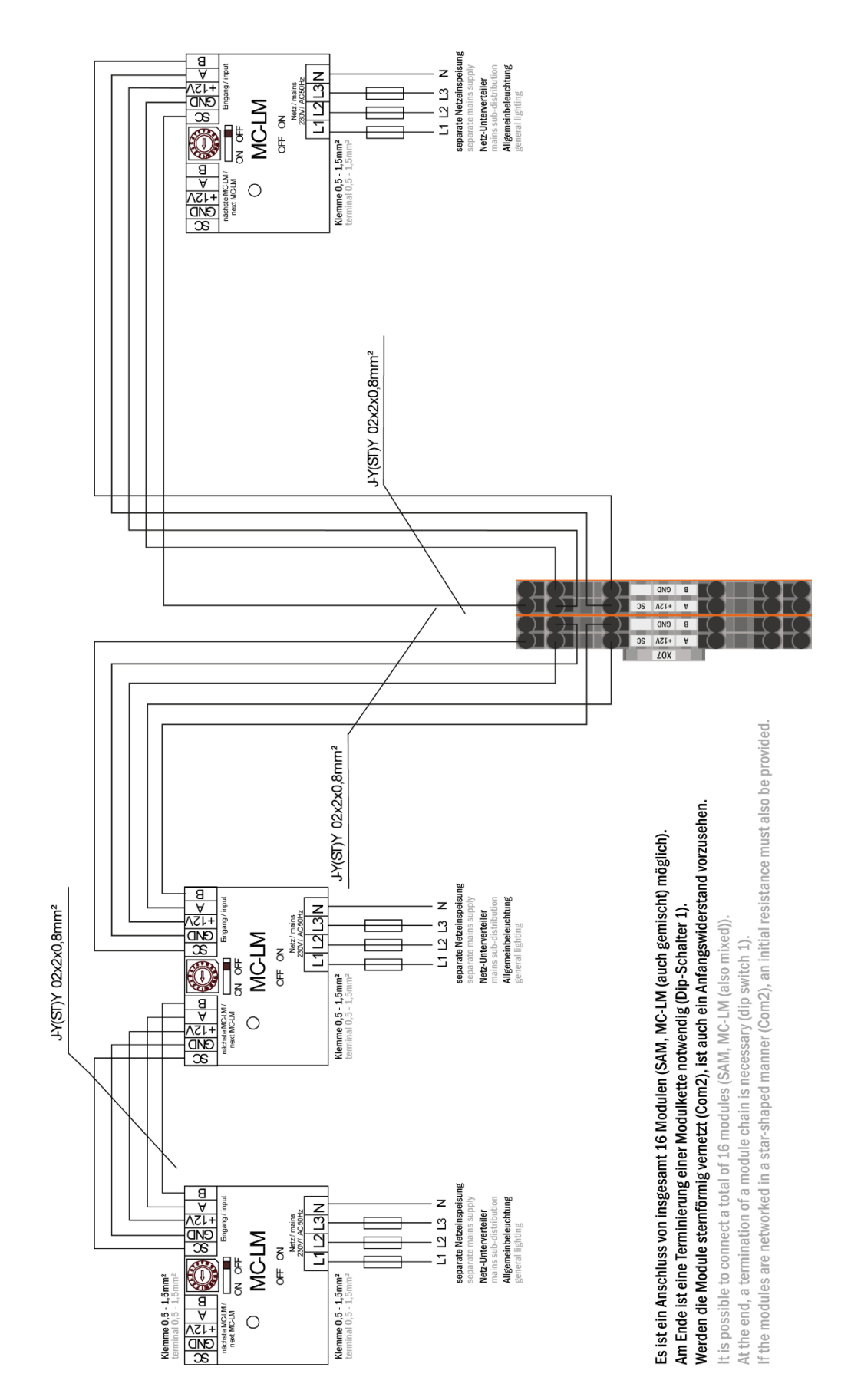

connection example MC-LM Anschlussbeispiel MC-LM

#### Seite 44

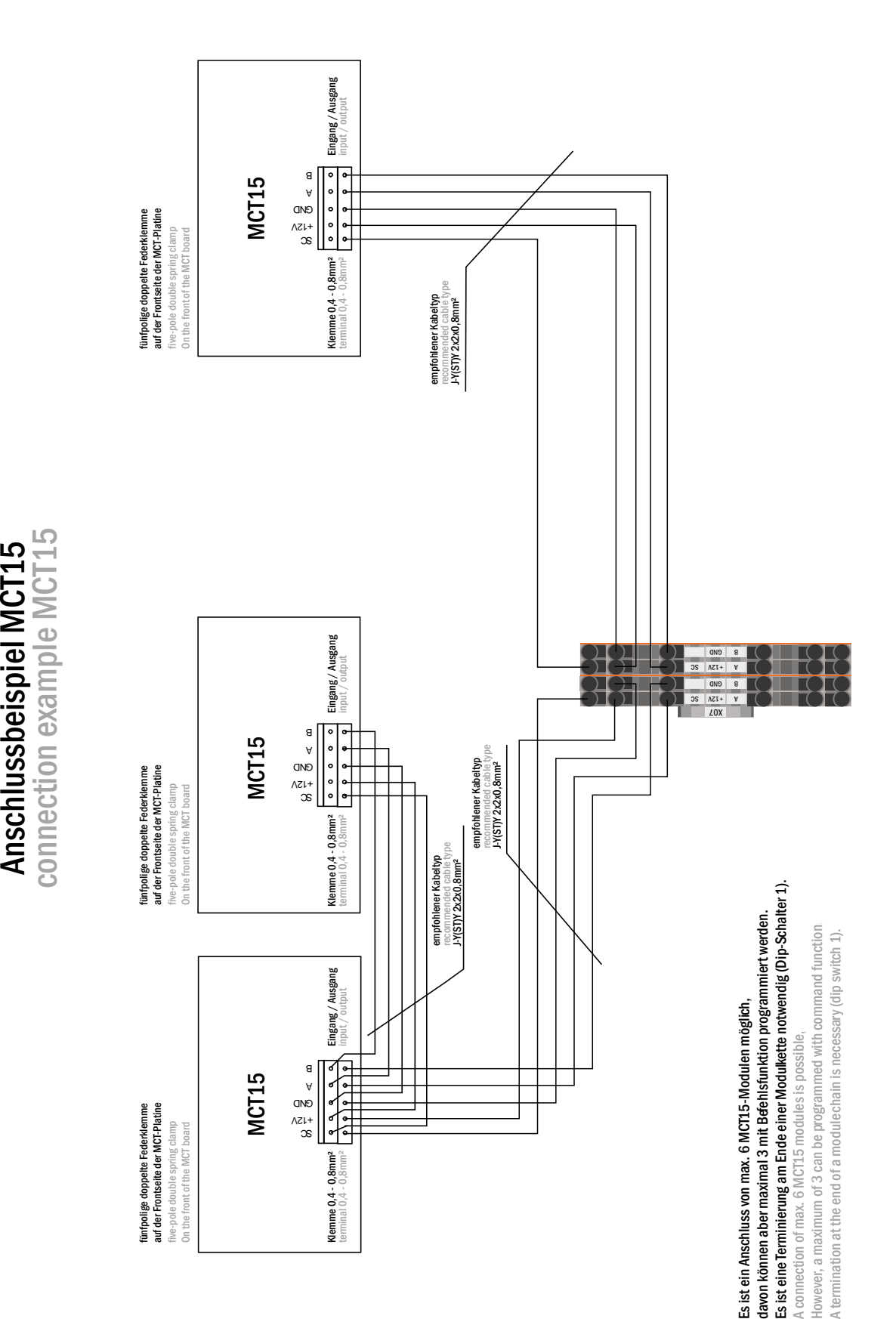

## *Anschluss & Inbetriebnahme*

Seite 45

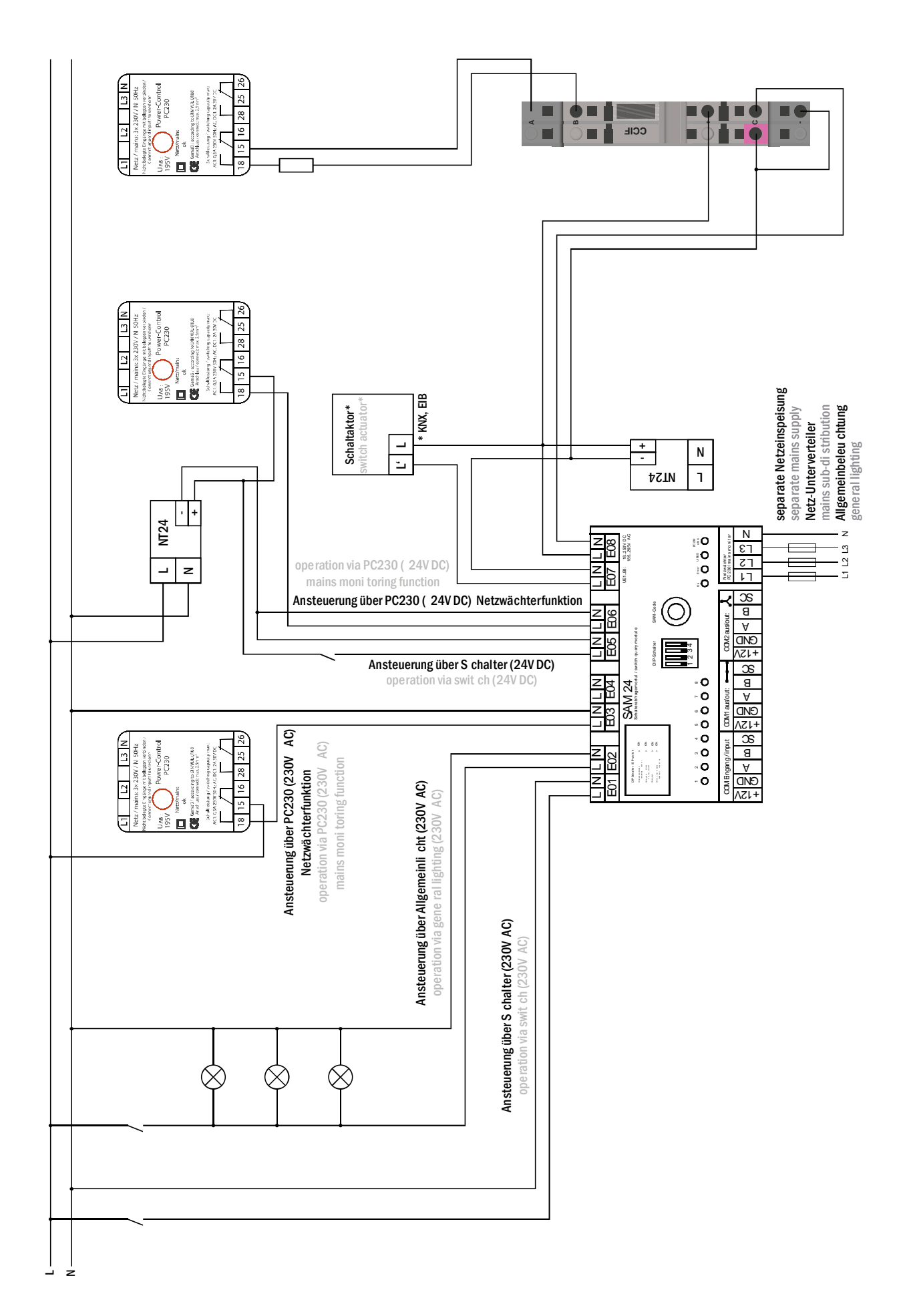

Seite 46

## *Anschluss & Inbetriebnahme*

## <span id="page-45-0"></span>17 Revisionshistorie

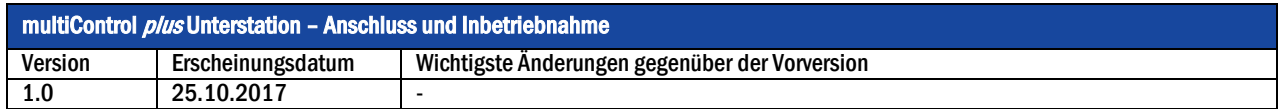

## *Anschluss & Inbetriebnahme*

## <span id="page-46-0"></span>Stromkreistabelle

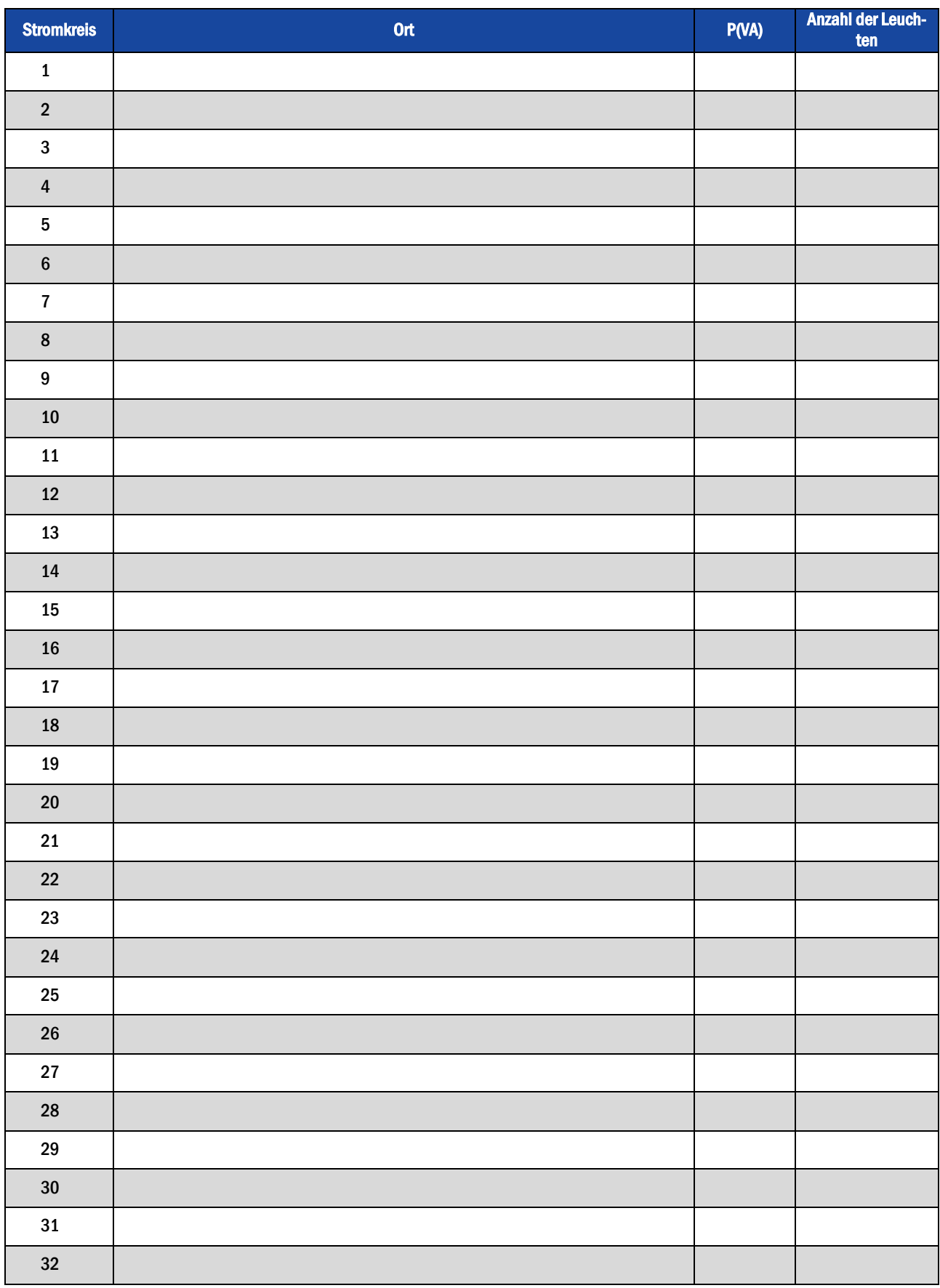

### Seite 48

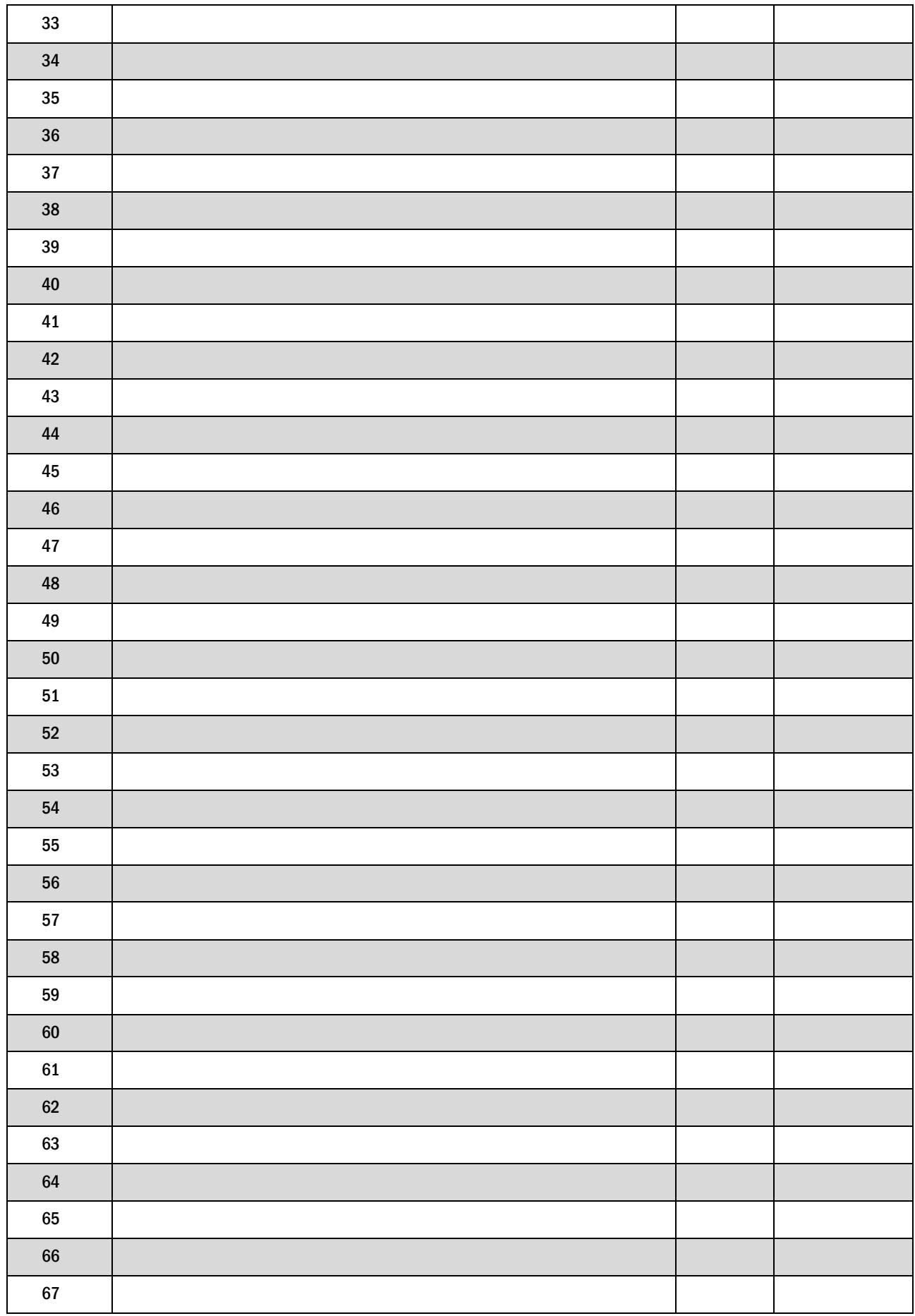

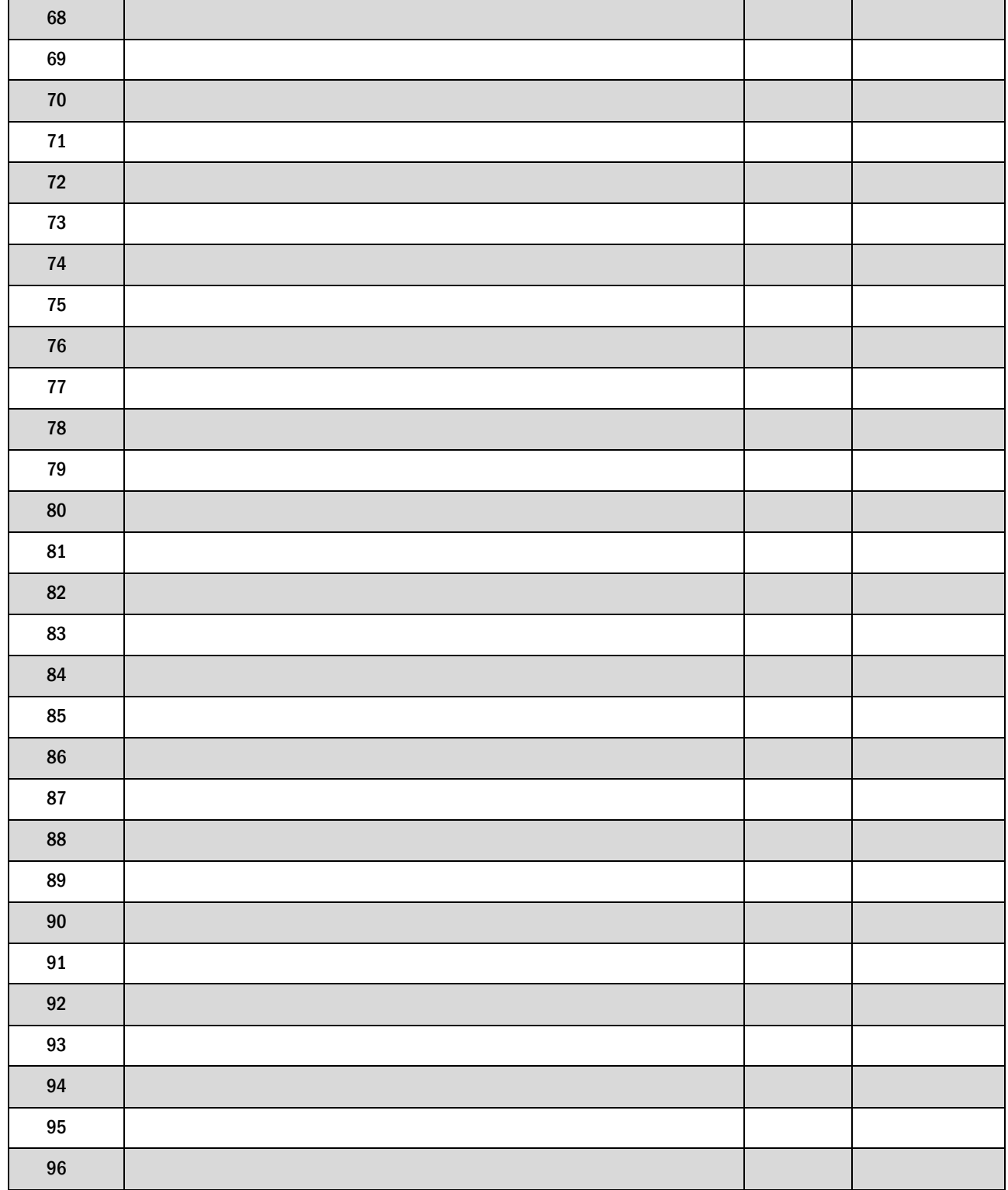

Seite 50

*Anschluss & Inbetriebnahme*

Identifikationsnummer: 251017 Ausgabedatum: 25.10.2017 Herausgeber: RP-Technik GmbH Hermann-Staudinger-Straße 10-16, 63110 Rodgau Technische und redaktionelle Änderungen vorbehalten